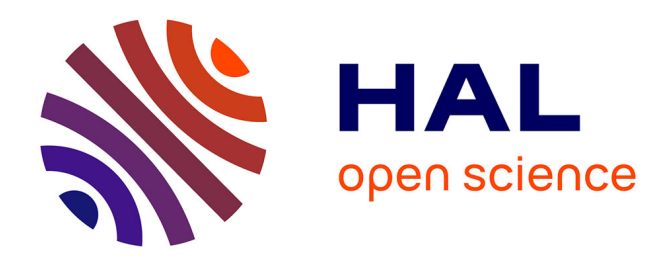

# **Tutoriel : Préparation et mesures des racines via le logiciel WinRHIZO (2013e.)**

Eric Lecloux

## **To cite this version:**

Eric Lecloux. Tutoriel: Préparation et mesures des racines via le logiciel WinRHIZO (2013e.). 2017. hal-02959139

# **HAL Id: hal-02959139 <https://hal.inrae.fr/hal-02959139>**

Submitted on 6 Oct 2020

**HAL** is a multi-disciplinary open access archive for the deposit and dissemination of scientific research documents, whether they are published or not. The documents may come from teaching and research institutions in France or abroad, or from public or private research centers.

L'archive ouverte pluridisciplinaire **HAL**, est destinée au dépôt et à la diffusion de documents scientifiques de niveau recherche, publiés ou non, émanant des établissements d'enseignement et de recherche français ou étrangers, des laboratoires publics ou privés.

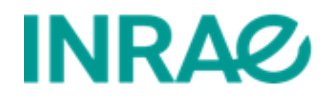

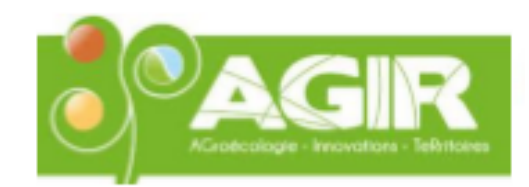

# TUTORIEL : PREPARATION ET MESURES DES RACINES VIA LE LOGICIEL WinRHIZO (2013e.)

Ce tutoriel est basé sur les explications du guide d'utilisation WinrHIZO 2013. Basic, Reg, Pro & Arabidopsis For Root Measurement (par Régent instruments Canada inc). Disponible sur : [www.regeninstruments.com.](http://www.regeninstruments.com/) Support technique : [techsup@regentinstruments.com\)](mailto:techsup@regentinstruments.com).

Les étapes de ce tutoriel correspondent aux différentes étapes nécessaires à l'analyse des racines. On suppose ici que les racines sont lavées et prêtes à être colorées puis scannées.

# Sommaire

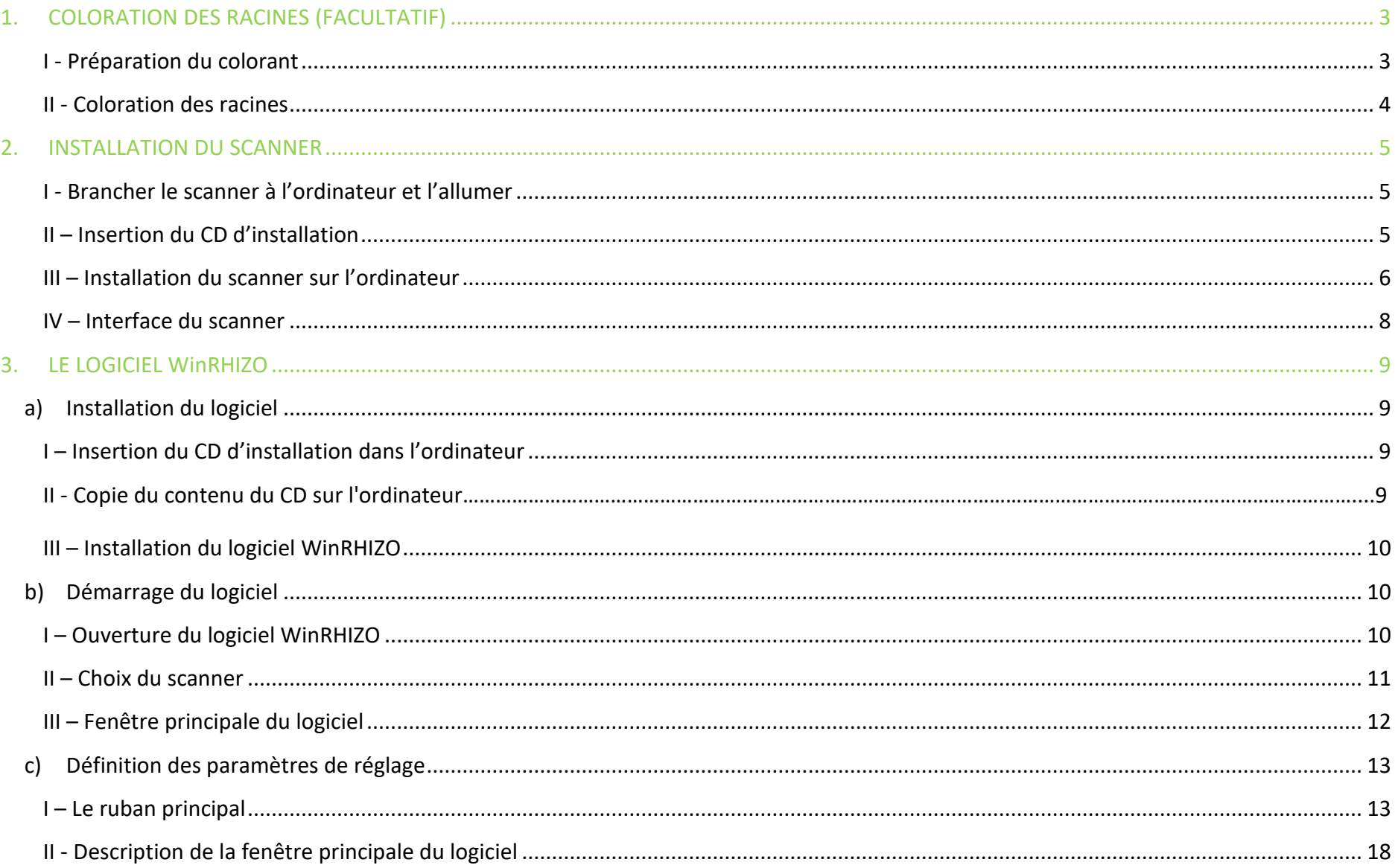

<span id="page-3-0"></span>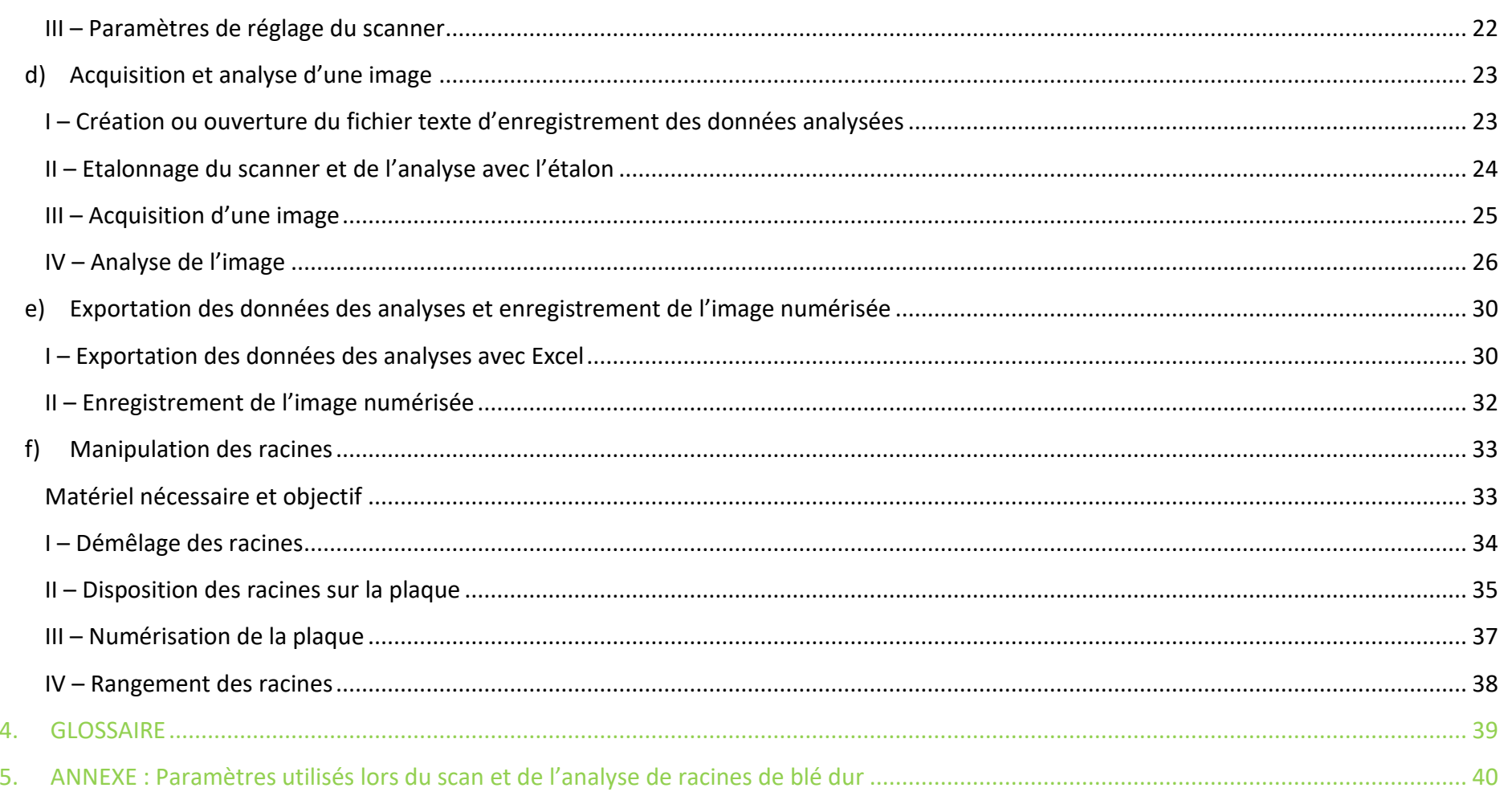

# 1. COLORATION DES RACINES (FACULTATIF)

Il est possible de colorer les racines si celles-ci sont trop fines et transparentes. La coloration permet aux racines d'être mieux détectées par le logiciel lors de l'analyse car cela améliore les contrastes. La concentration est de 0.05g de bleu de méthylène par litre.

#### <span id="page-4-0"></span>**I - Préparation du colorant**

- 1 fiole jaugée de 2l.
- 0,1g ou 5ml de bleu de méthylène
- Eau désionisée
- Parafilm
- Agitateur magnétique
- 1. Préparer dans un bécher le bleu de méthylène.
- 2. Verser le bleu de méthylène dans la fiole jaugée.
- 3. Ajuster avec de l'eau désionisée jusqu'au trait de jauge.
- 4. Placer un agitateur dans la fiole et laisser agiter sur l'agitateur magnétique pour homogénéiser.
- 5. Parafilmer la fiole et la stocker au frigo (conservation de la solution : 1 semaine à 4°C).

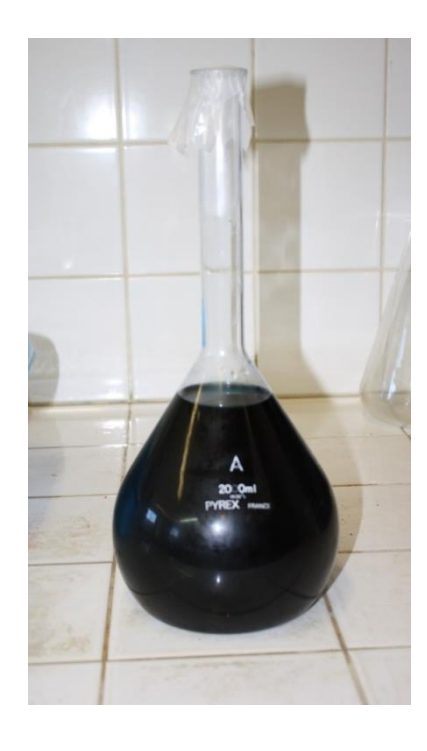

#### <span id="page-5-0"></span>**II - Coloration des racines**

- Colorant
- Flacons de coloration avec bouchon
- Etiquettes d'identification
- Passoire
- 1. Déposer les racines à colorer dans un flacon.
- 2. Coller l'étiquette d'identification correspondant à l'échantillon des racines sur le flacon.
- 3. Recouvrir les racines avec le colorant.
- 4. Laisser reposer le flacon au frigo pendant la nuit
- 5. Avant de pouvoir scanner les racines, les égoutter à l'aide de la passoire puis les étaler sur la plaque de scan.

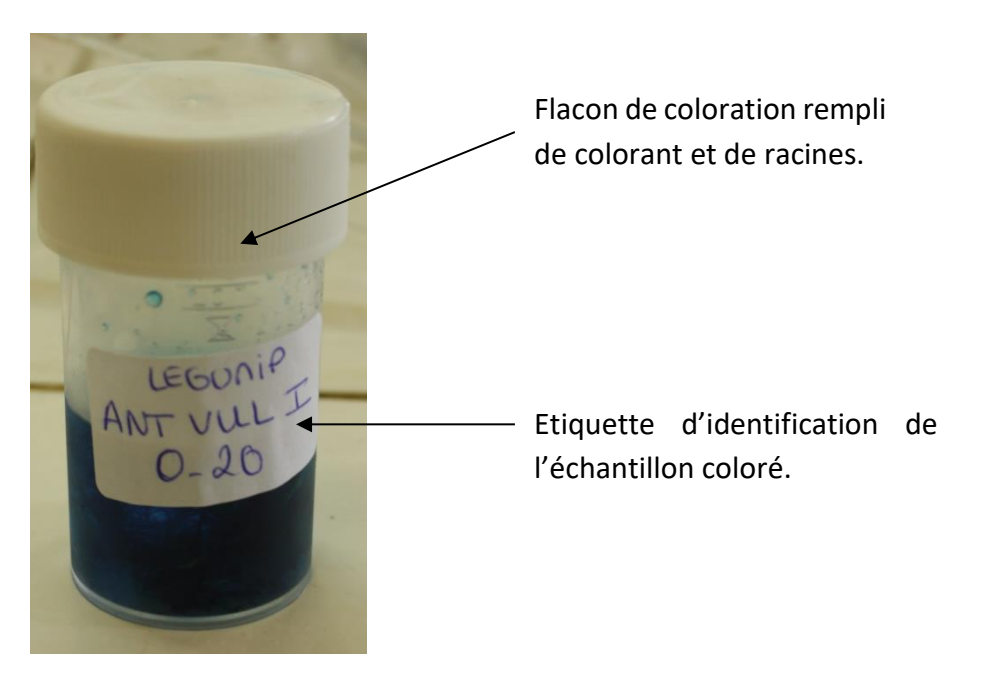

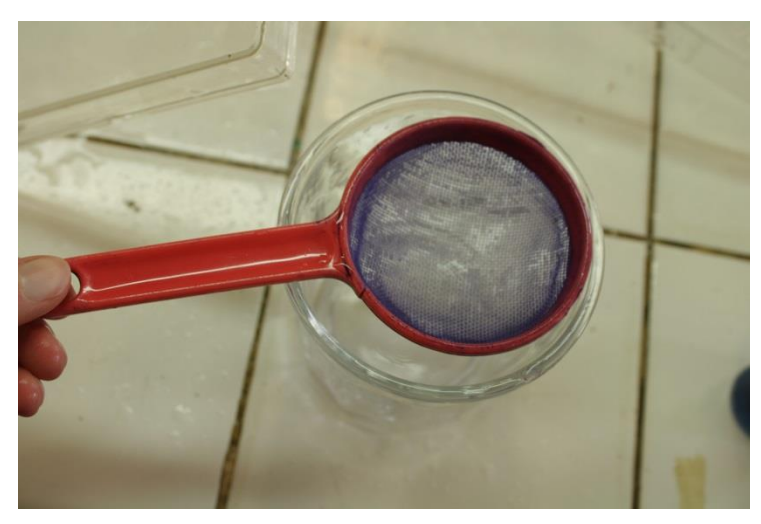

Passoire utilisée pour égoutter les racines colorées.

# <span id="page-6-0"></span>1. INSTALLATION DU SCANNER

Le scanner doit être installé via le driver (CD d'installation) avant l'installation du logiciel WinRHIZO.

#### <span id="page-6-1"></span>**I - Brancher le scanner à l'ordinateur et l'allumer**

Bouton d'allumage

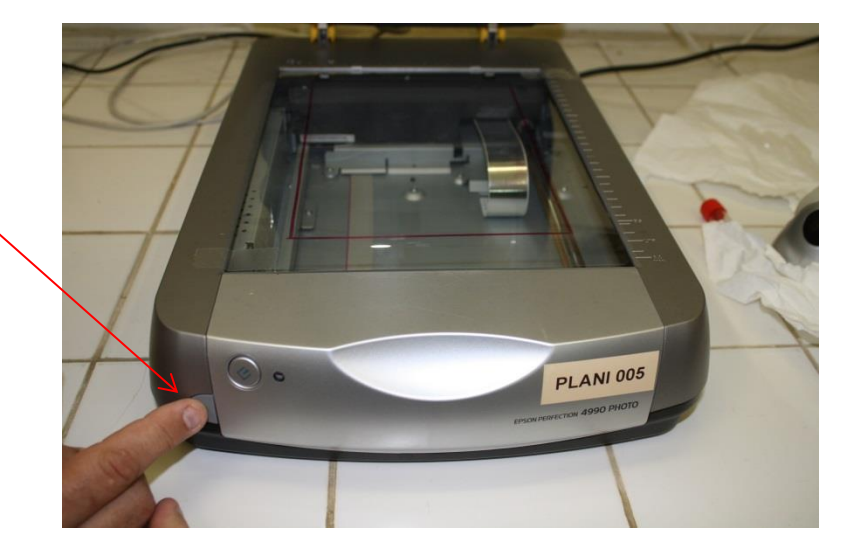

#### <span id="page-6-2"></span>**II – Insertion du CD d'installation**

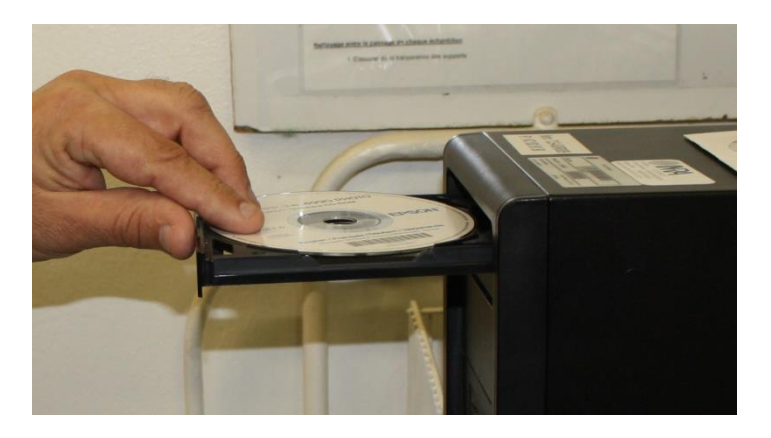

Le scanner doit être installé sur l'ordinateur avec le CD d'installation pour qu'il fonctionne.

Bien allumer le scanner avant l'installation du CD pour que l'installation soit réussie. Une fois le CD inséré, le message suivant apparait :

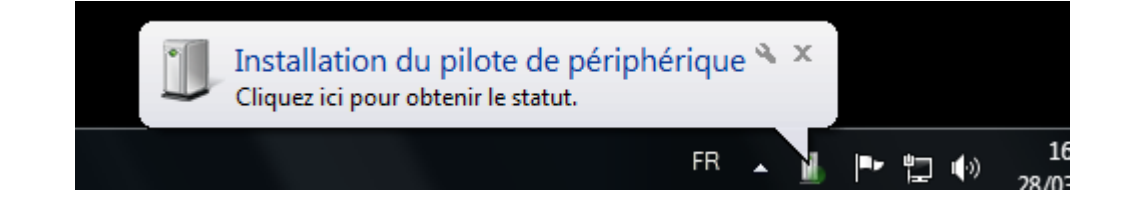

#### <span id="page-7-0"></span>**III – Installation du scanner sur l'ordinateur**

Choisir « Exécuter EPSSWT.EXE » lorsque la fenêtre suivante s'affiche : La fenêtre suivante apparait :

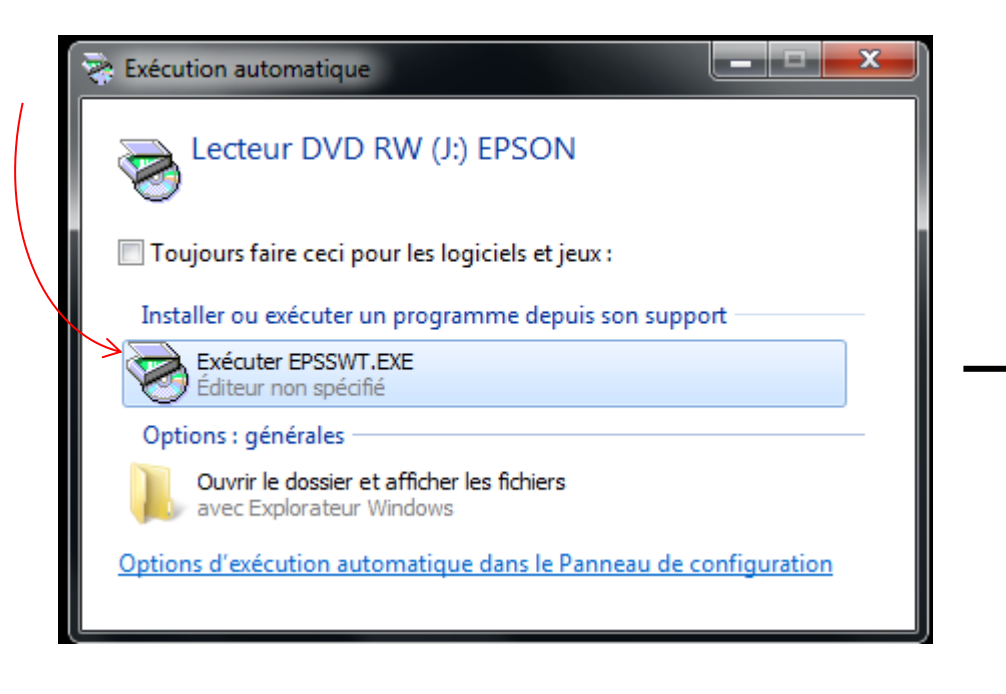

Lorsque l'antivirus est désactivé cliquer sur .

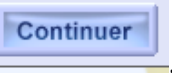

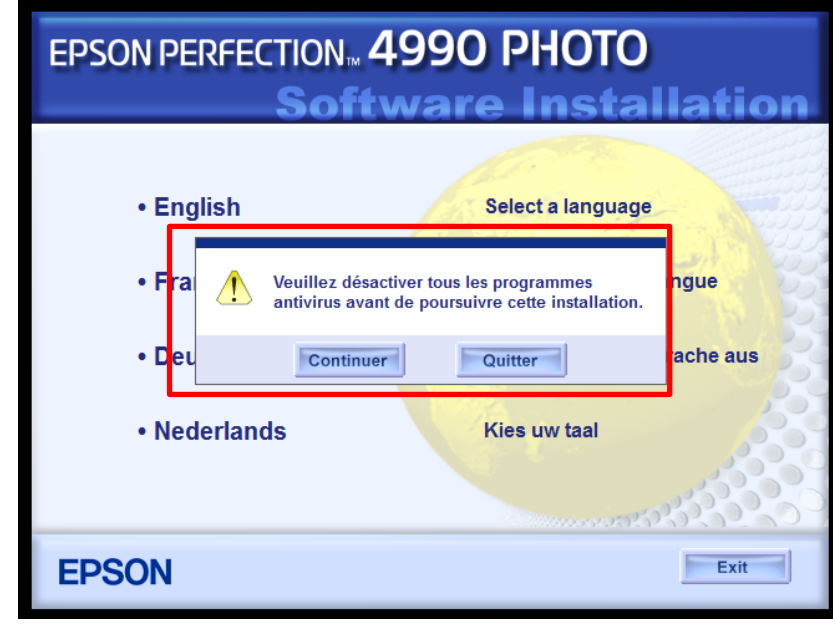

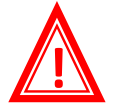

Il est nécessaire de désactiver l'antivirus de l'ordinateur pour pouvoir installer le scanner.

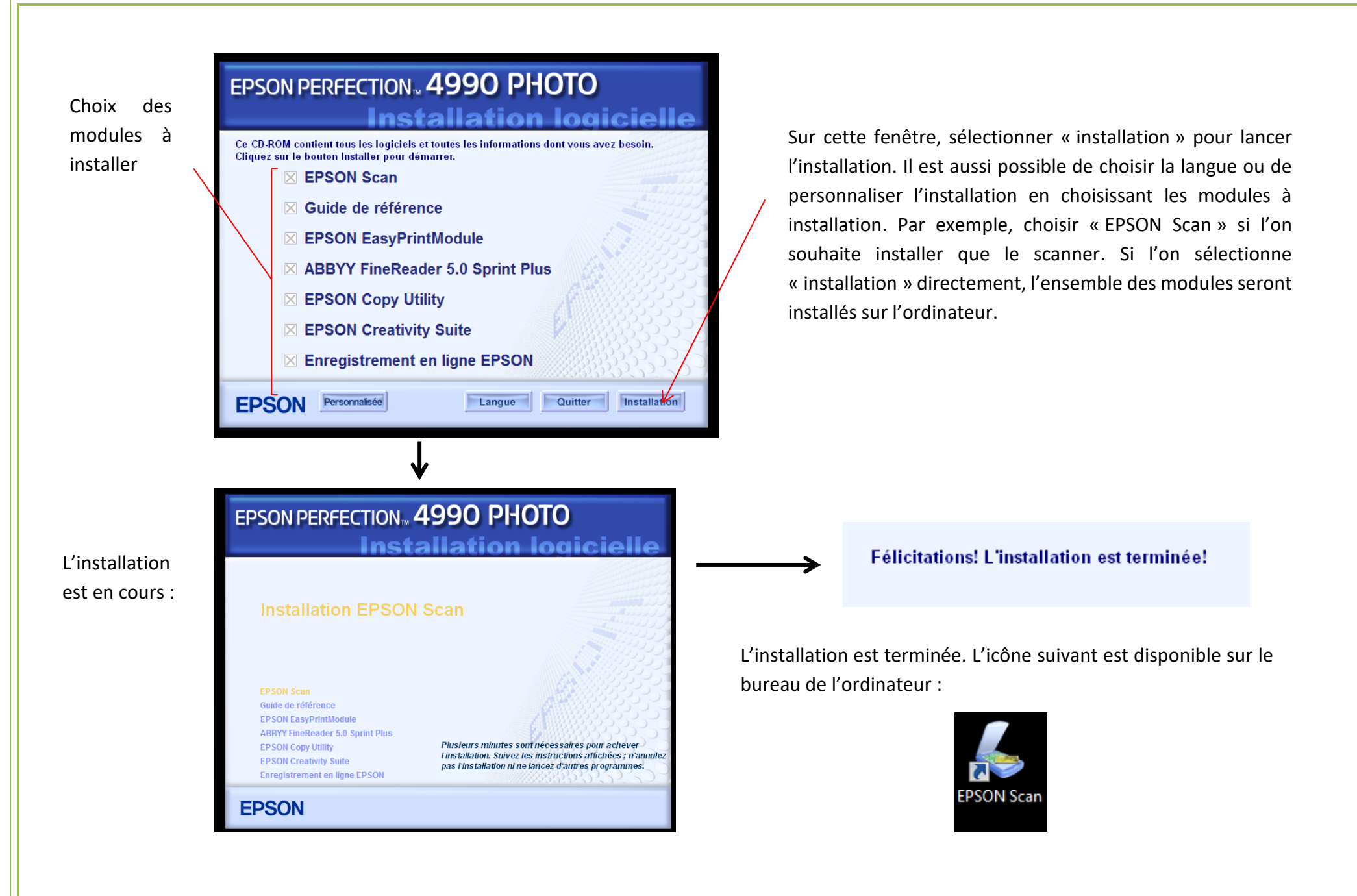

#### Remarque :

Dans certains cas, l'installation ne peut être effectuée que par un administrateur réseau. Une fenêtre demandant le mot de passe administrateur s'affiche. Il est alors nécessaire de faire appel à un administrateur et/ou informaticien pour qu'il donne l'autorisation au programme de s'installer.

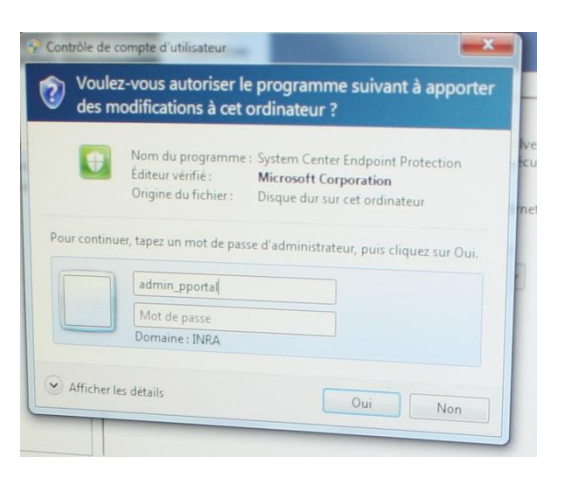

#### <span id="page-9-0"></span>**IV – Interface du scanner**

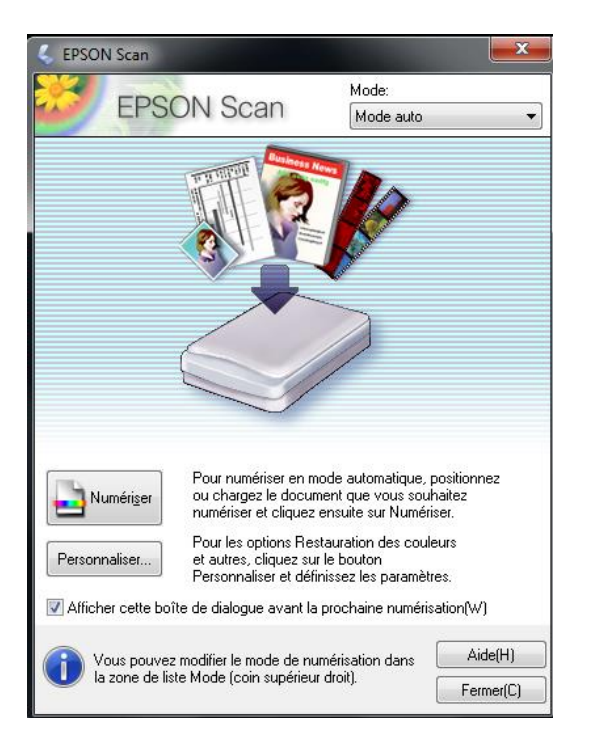

Il est possible de modifier les paramètres du scanner pour personnaliser les scans. Cet aspect est abordé en *page 22* de ce tutoriel.

# <span id="page-10-0"></span>2. LE LOGICIEL WinRHIZO

Le logiciel WinRHIZO est un logiciel de traitement de l'image. Il est utilisé pour l'analyse d'appareils racinaires de plantes mais peut également être utilisé pour l'analyse de systèmes aériens et notamment les systèmes foliaires.

**!**

La clé USB permettant le fonctionnement du logiciel est indispensable pour réaliser les analyses. **Ne pas la perdre !**

## <span id="page-10-1"></span>a) Installation du logiciel

<span id="page-10-2"></span>**I – Insertion du CD d'installation dans l'ordinateur II - Copie du contenu du CD sur l'ordinateur**

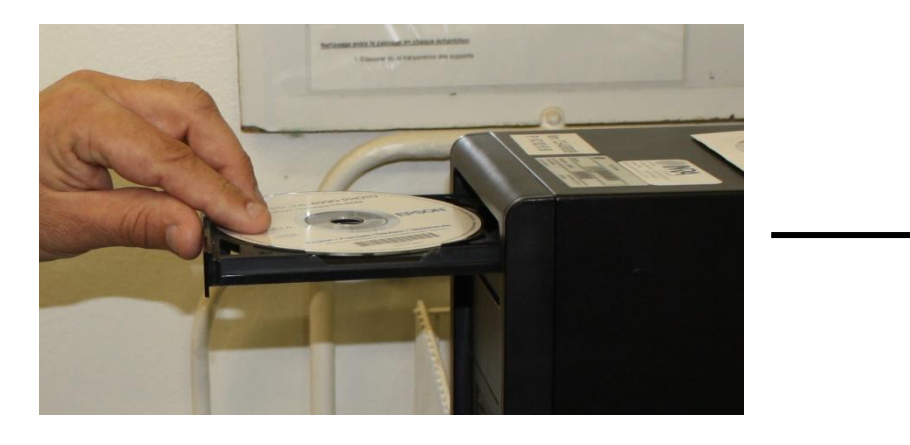

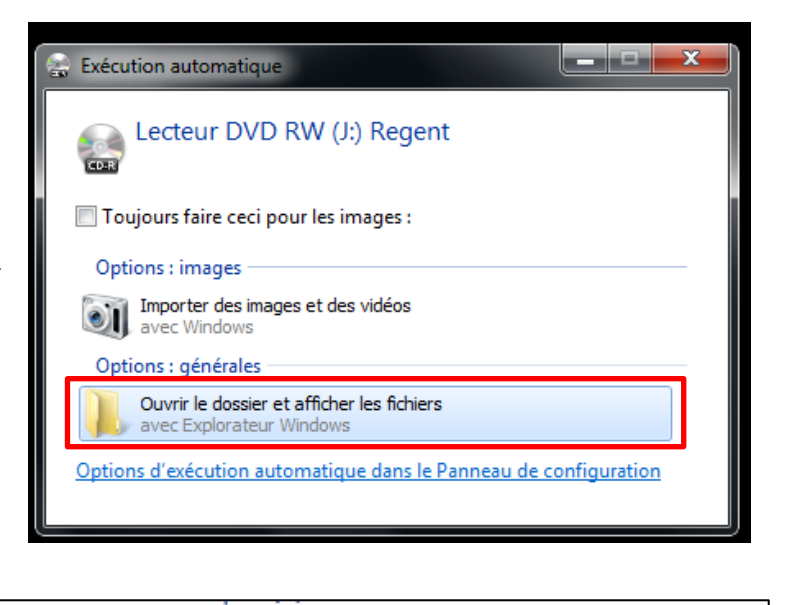

Afin de ne pas modifier les fichiers contenus sur le CD d'installation, l'ensemble des documents du CD doivent être copiés sur l'ordinateur. Pour cela, copier le fichier nommé « WinRHIZO » sur le bureau de l'ordinateur.

#### **WinRHIZO**

15/04/2014 13:31 Dossier de fichiers.

Une fois le dossier copié, éjecter le CD d'installation et le ranger dans sa pochette. La suite de l'installation peut se réaliser sans le CD.

<span id="page-11-0"></span>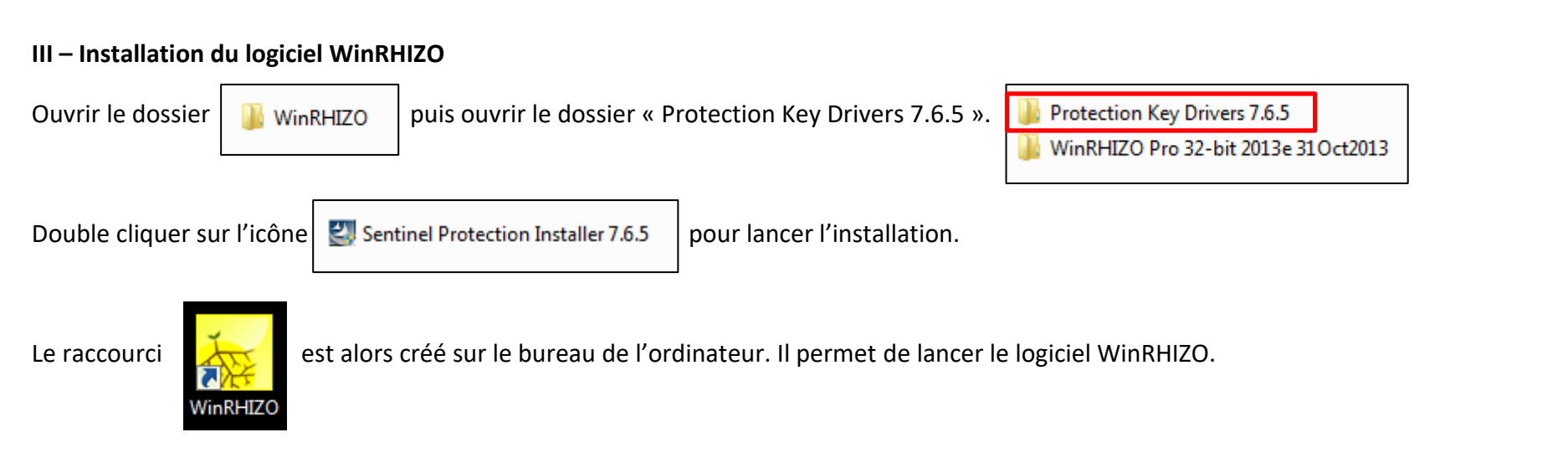

Remarque : la clé USB n'a pas besoin d'être insérée lors de l'installation de WinRHIZO. Cependant, il est indispensable de la connecter à l'ordinateur lors de l'utilisation du logiciel.

<span id="page-11-1"></span>b) Démarrage du logiciel

#### <span id="page-11-2"></span>**I – Ouverture du logiciel WinRHIZO**

Pour ouvrir le logiciel WinRHIZO, insérer la clé USB dans l'ordinateur.

Puis, double-cliquer sur l'icône  $\Box$  disponible sur le bureau.

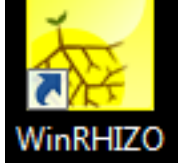

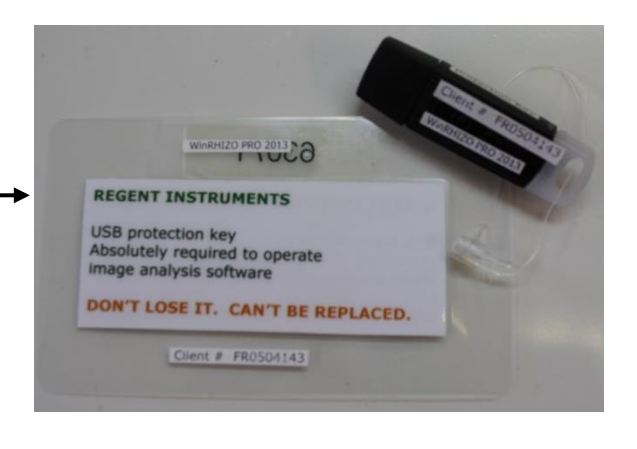

#### La fenêtre suivante s'ouvre :

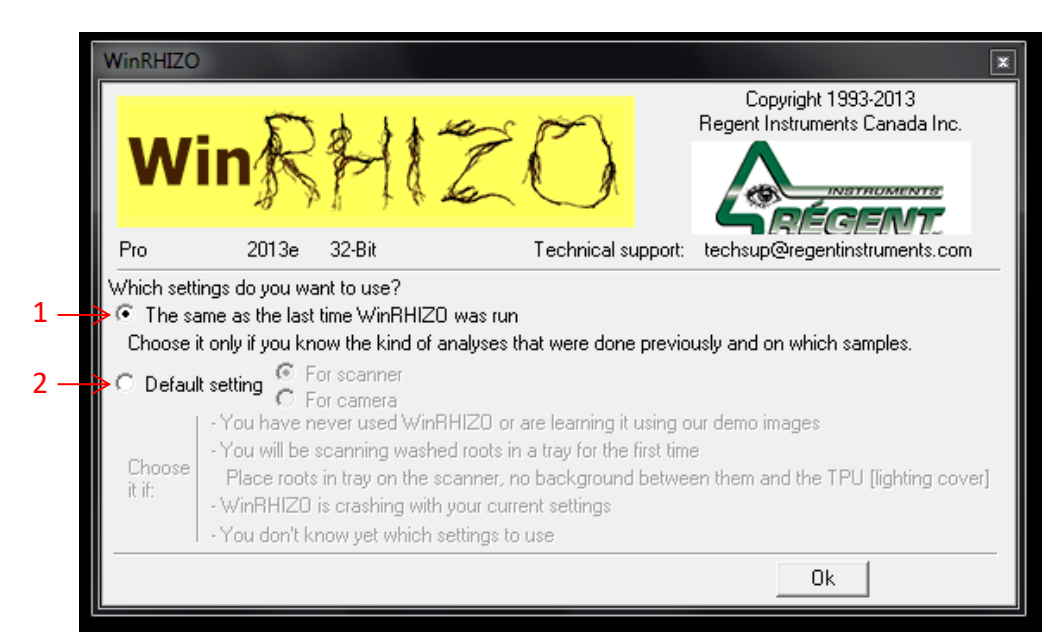

Lors de la première ouverture sélectionner « Default setting » (2) avec l'option « For scanner » - l'image sera numérisée avec le scanner ou « For camera » - l'image sera téléchargée depuis l'ordinateur.

Le mode « Default setting » choisit les paramètres par défauts lors de l'ouverture de WinRHIZO. Si l'on souhaite réutiliser les mêmes paramètres que lors de la dernière utilisation du logiciel, choisir l'option « The same as the last time WinRHIZO was run »  $(1)$ 

Enfin cliquer sur « Ok ».

#### <span id="page-12-0"></span>**II – Choix du scanner**

Sélectionner la source d'acquisition de l'image, c'est-à-dire le scanner, sur la fenêtre suivante.

Ne jamais sélectionner une source commençant par « WIA », sinon le logiciel ne reconnaitra pas le scanner lors de l'acquisition d'une image. **!**

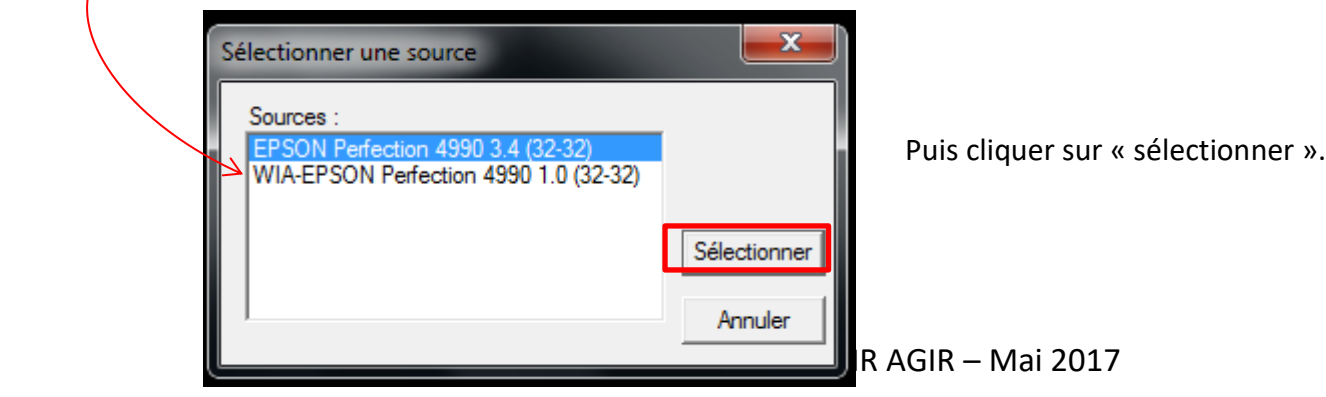

Si aucun scanner ou camera n'est branché à l'ordinateur, le message suivant apparait :

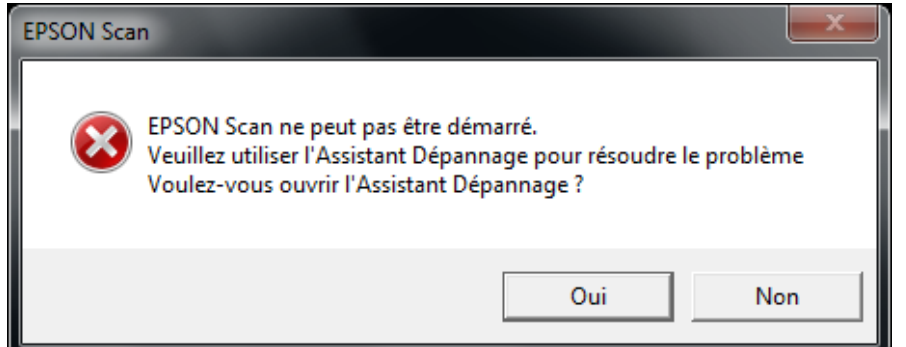

#### <span id="page-13-0"></span>**III – Fenêtre principale du logiciel**

Lors de l'ouverture du logiciel et une fois que les paramètres précédents ont été définis, la fenêtre principale du logiciel apparaît :

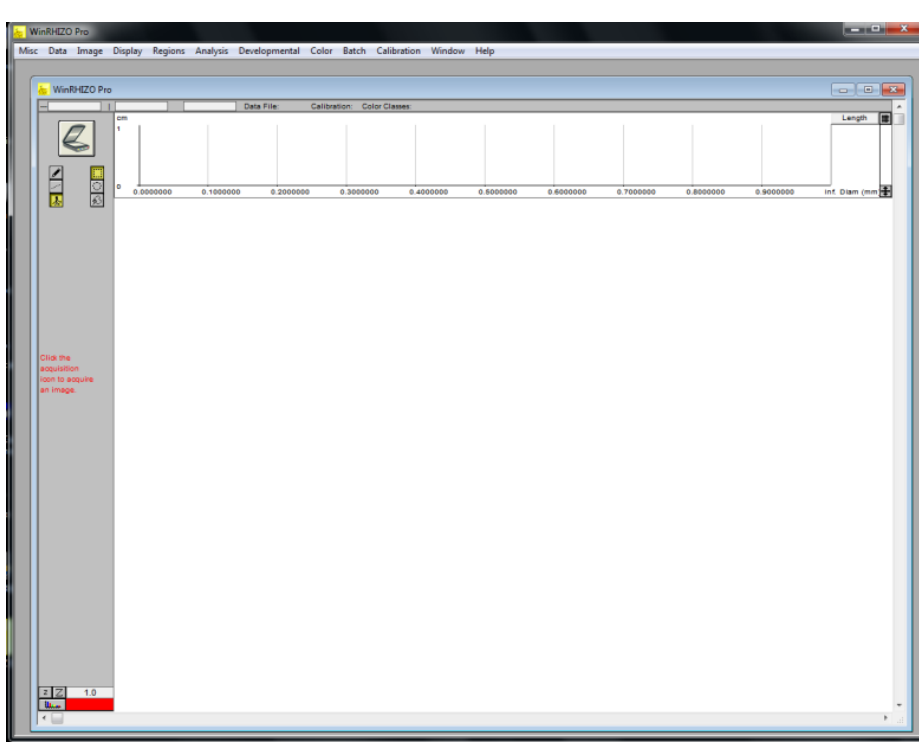

RUFFE Lysiane – UMR AGIR – Mai 2017

Ne pas choisir d'ouvrir l'Assistant Dépannage et cliquer sur « Non ».

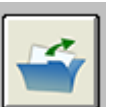

Les images à analyser devront alors être téléchargées avec le bouton :

#### <span id="page-14-0"></span>c) Définition des paramètres de réglage

Avant d'analyser et de télécharger une nouvelle image, il est nécessaire de définir les paramètres de scan et d'analyse. Dans cette partie seront détaillés les différents paramètres et leurs modifications possibles.

#### <span id="page-14-1"></span>**I – Le ruban principal**

En haut de la fenêtre WinRHIZO se situe le ruban principal permettant de réaliser différentes actions (télécharger une image, sauvegarder une image, choisir les paramètres, etc.). Ce ruban est central dans l'utilisation du logiciel. Nous allons détailler les onglets principaux nécessaires dans l'analyse d'une image (le détail de chaque paramètre, dont les paramètres non détaillés, ici est disponible dans le guide d'utilisation de WinRHIZO par Regent, référence *page 42*).

**Data** 

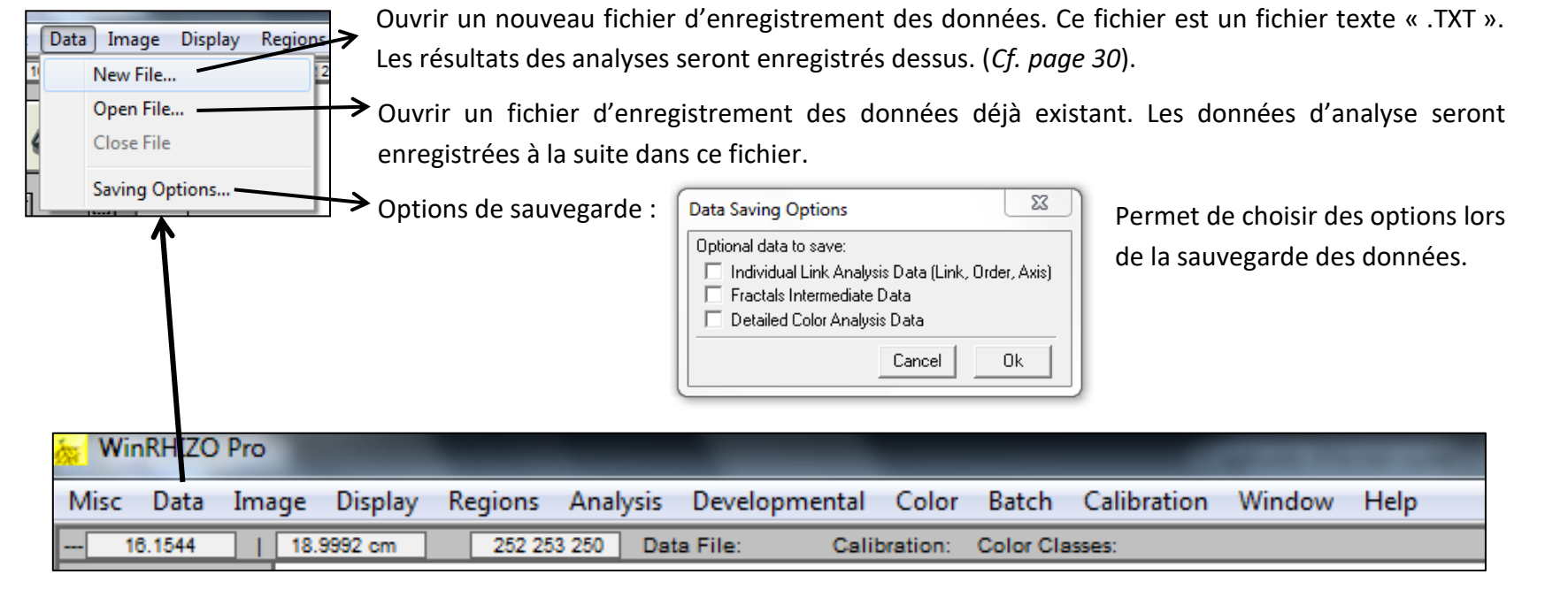

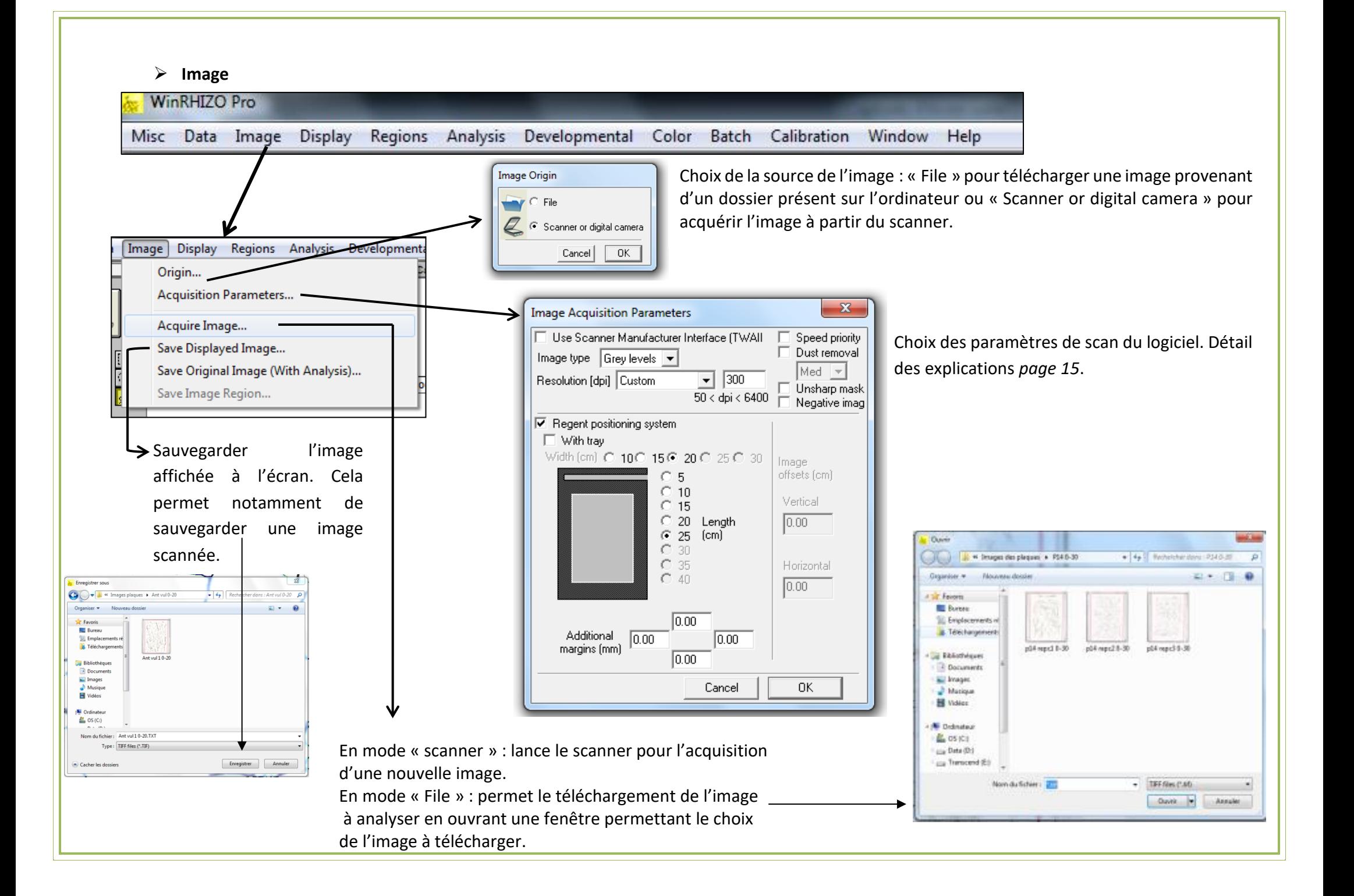

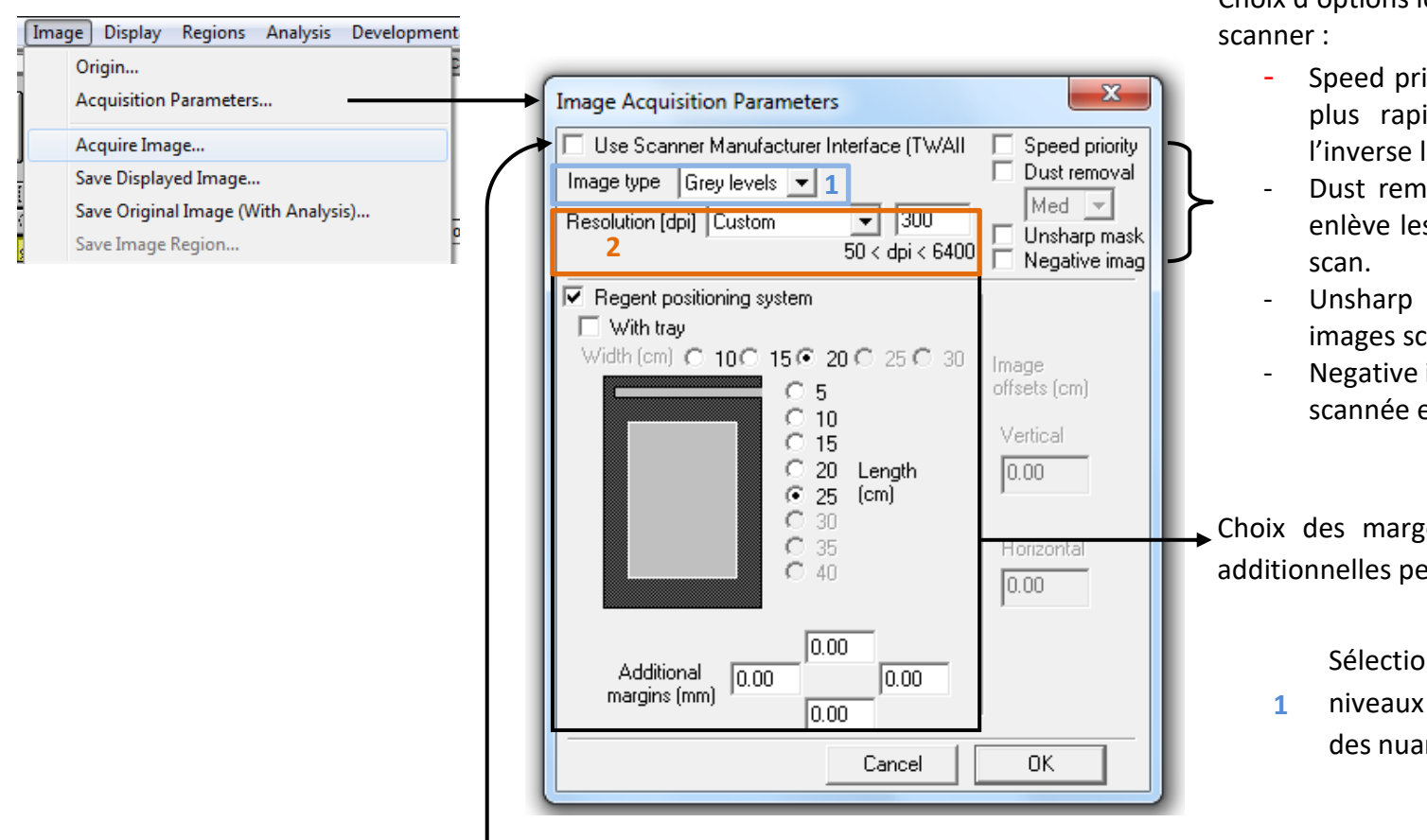

Cocher cette case dans le cas où l'utilisation des paramètres du scanner est souhaitée lors de l'acquisition de l'image. Si cette case n'est pas cochée, les paramètres de scan par défaut seront ceux du logiciel.

Le reste des cases correspondent aux réglages des paramètres de scan par le logiciel WinRHIZO. *Cf page 22.*

Choix d'options lors de l'acquisition de l'image par le

- iority : si la case est activée, le scan est ide avec une qualité plus faible. A le scan plus lent et de meilleure qualité.
- oval : si la case est activée, le logiciel s poussières et résidus détectés lors du
- masking : si la case est activée, les années sont moins floues.
- image : si la case est activée, l'image est en négatif (couleurs inversées).

es de l'image scannée. Des marges auvent être ajoutées.

on du type d'image à scanner :

de gris (image noir et blanc avec nces de gris), image en couleur, etc.

**2** Choix de la résolution de l'image scannée. Plusieurs résolutions déjà paramétrées sont disponibles. Pour choisir une résolution personnalisée, sélectionner « Custom » dans la première fenêtre (comme sur l'exemple ici) puis inscrire la résolution souhaitée dans la case de droite (ici 300 dpi). La résolution doit être comprise entre 50 et 6400 dpi.

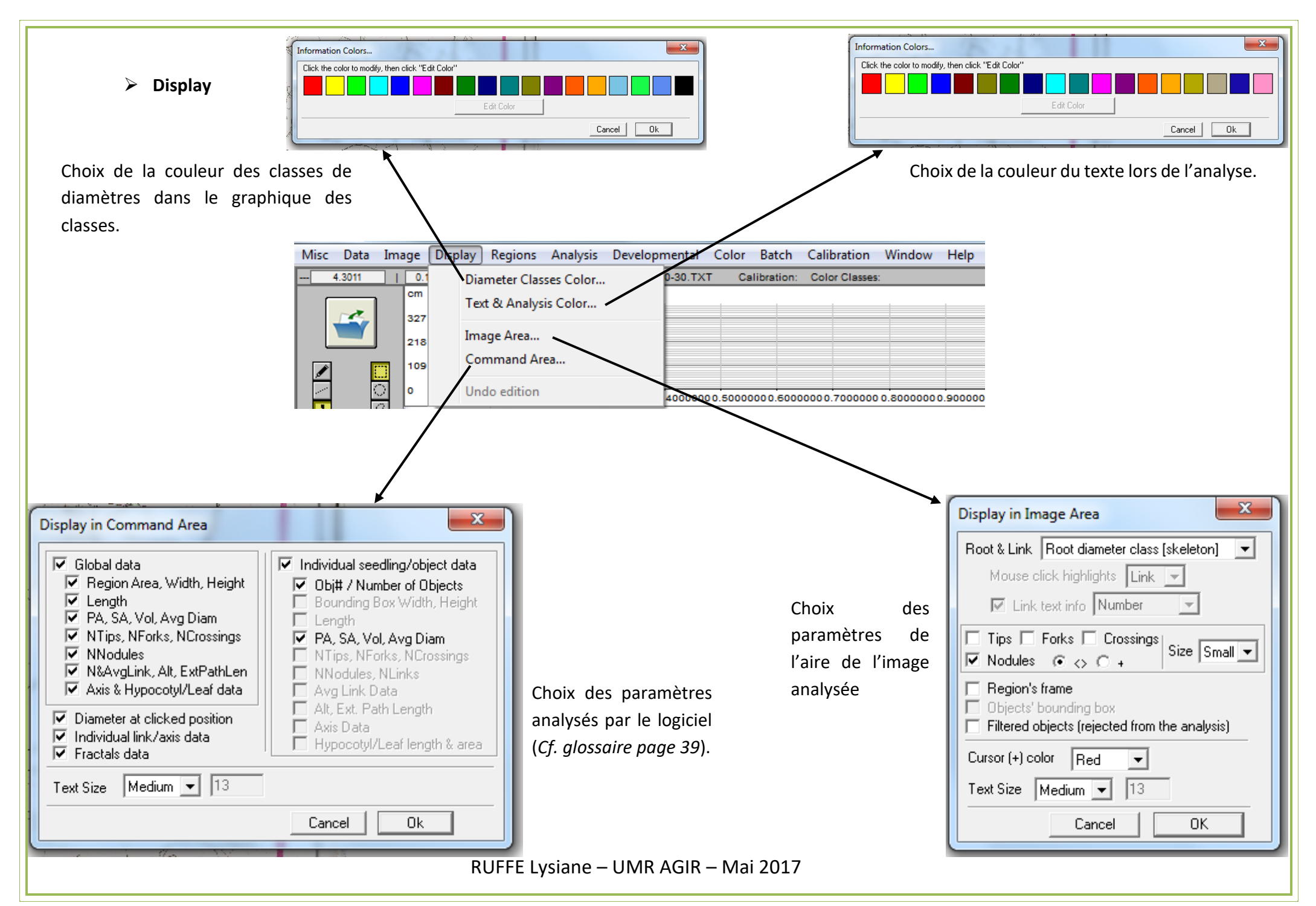

#### **Windows**

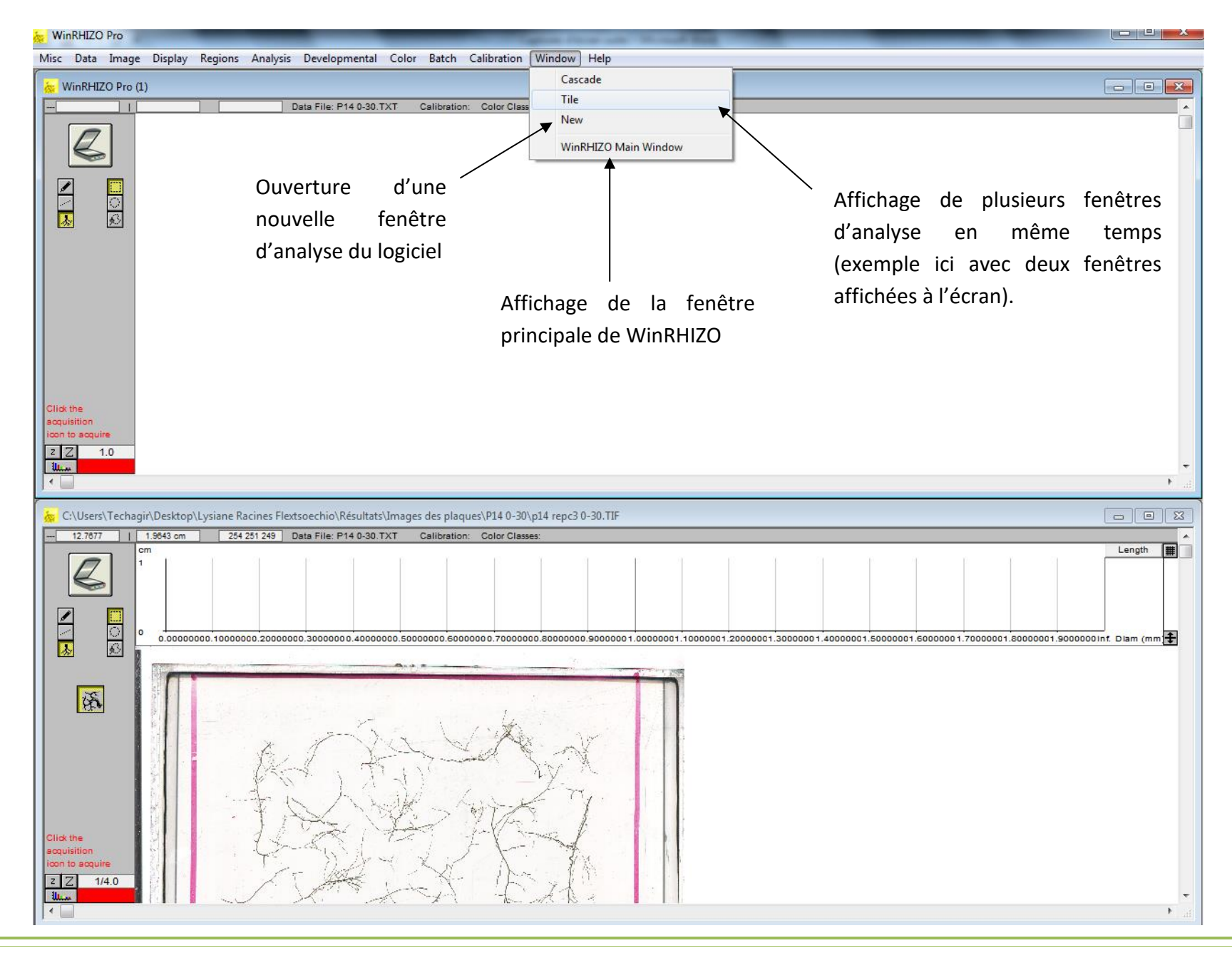

#### <span id="page-19-0"></span>**II - Description de la fenêtre principale du logiciel**

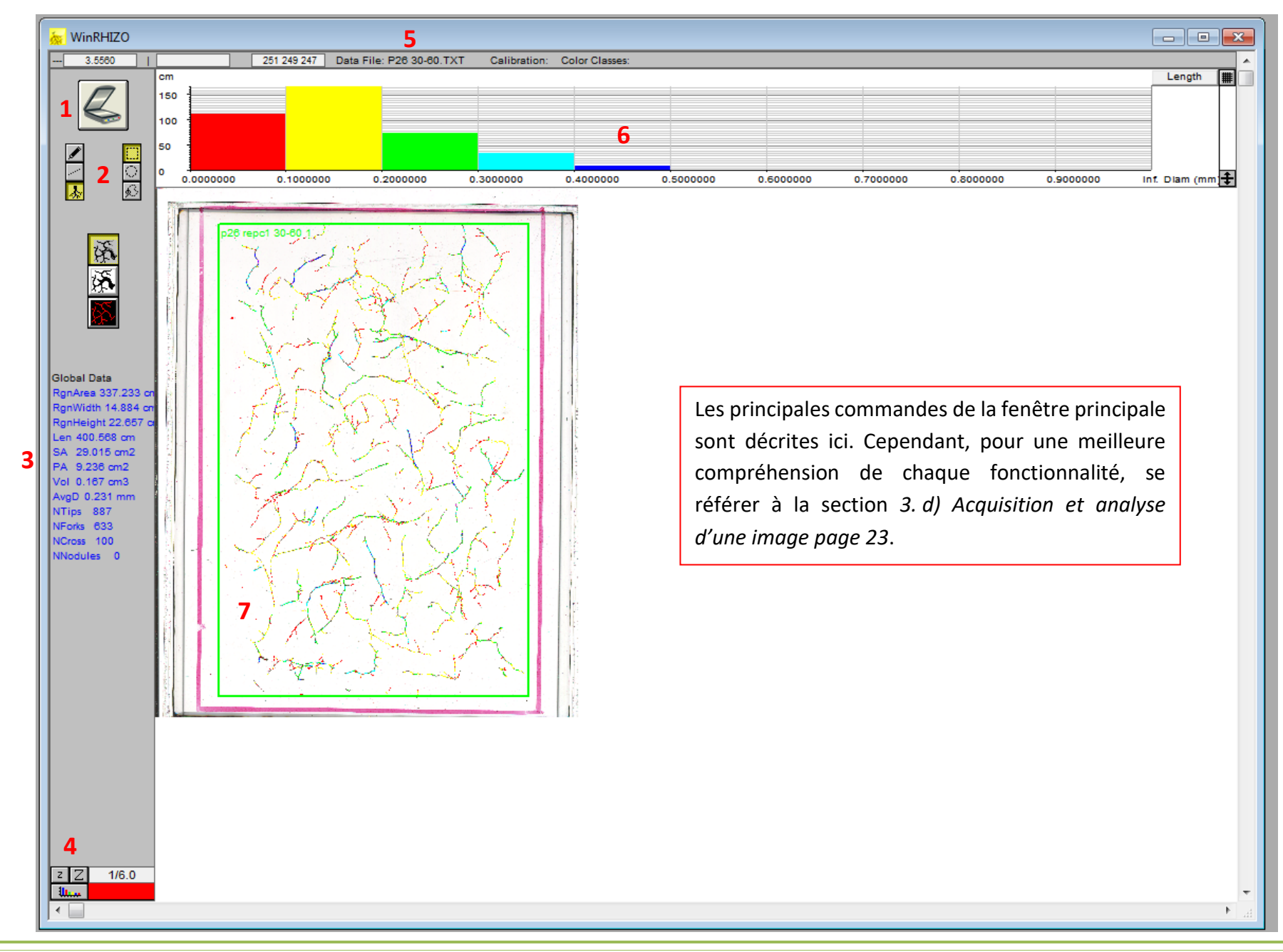

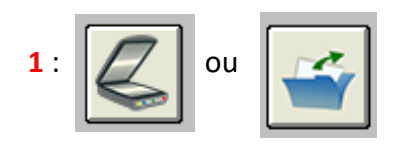

: bouton pour lancer le scan d'une nouvelle image (à gauche) ou bien pour télécharger une image à analyser à partir d'un dossier présent sur l'orfinateur (à droite). (Ce bouton à la même fonction que le choix « Acquire Image… » dans le ruban « Image »).

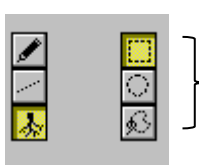

**2** :

A droite, choix de la forme de la sélection pour l'analyse de l'image (de haut en bas) : en rectangle, en rond ou bien sélection d'une forme déssinée avec la souris.

A gauche, curseur pour déssiner soi-même des morceaux de racines non pris en compte lors de l'analyse par le logiciel.

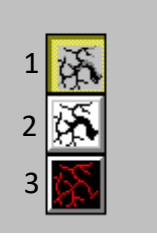

Choix du style d'affichage de la séction de l'image analysée : (1) affichage de l'image originale analysée ; (2) affichage des pixels analysés de l'image ; (3) affichage du squellette de l'image analysée.

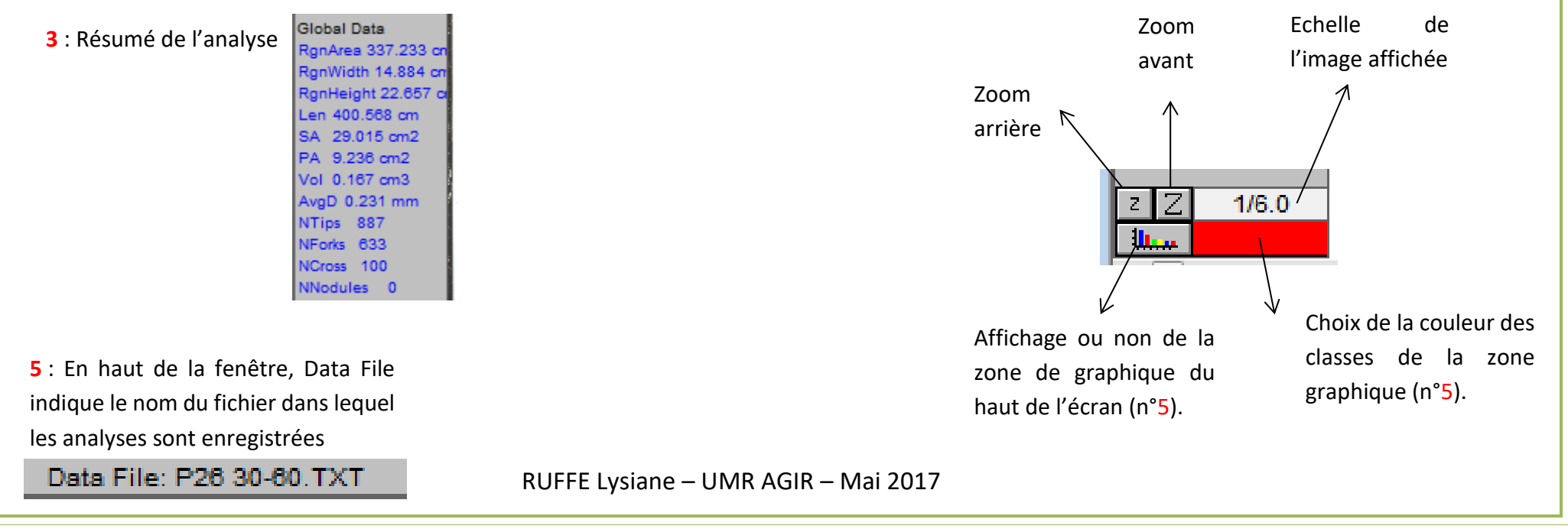

 $\overline{\phantom{a}}$  Length || || **6** : Graphique de délimitation des classes : ce graphique représente les données mesurées en fonction de chaque classe Length SurfArea de diamètre définies. ProjArea — Length 雁 Volume 150 Tips 100 **CIr Class** 50 Clr Group **of**  $0.0000000$ 0.1000000 0.2000000  $0.3000000$ 0.4000000 0.5000000 0.6000000 0.7000000  $0.8000000$  $0.9000000$ Inf. Diam (mm Cliquer sur « Length » pour choisir Echelle des données Double cliquer sur l'abscisse pour déterminer la taille des **classes de**  quelle **donnée** (mesurée par le logiciel) mesurées par le logiciel.**diamètres** souhaitées pour l'analyse. Ex : en choisissant Length en à afficher sur le graphique (Length ordonnée, le logiciel affichera la somme des longueurs mesurées pour longueur mesurée, ProjArea pour  $\mathbf{x}$ pour chaque classe de diamètres racinaires de 0.1mm mesurée. aire projetée mesurée, Volume pour volume mesuré, etc.). Il existe différentes possibilités pour déterminer les classes d'analyse.

Custom classes parameters la soooooo Interval 1  $0.0000000 to$ 12.0000000  $0.5000000 to$ Interval 2 5.0000000 Interval 3  $2.0000000 h$ 10.0000000  $5.0000000 to$ Interval 4 20,0000000  $10,0000000, to$ Interval 5 Interval 6  $20.0000000 to$ Interval 7 to. Interval 8 to. Interval 9 to. Interval 10 to. Interval 11 to. Interval 12 to. Interval 13 to. Interval 14 to. Interval 15 to. Interval 16 to. Cancel 0K

 $\mathbf{x}$ Equal width classes Number of classes  $\mathbf{110}$ Interval width (mm) 0.1000000 **Bohm** classification ⊙ Variable width classes Set widths ... C. Color classes Color groups Cancel 0k

Voici deux exemples :

Ensuite, dans la deuxième fenêtre, définir les Ex n°1 : choisir soi-même la taille de chaque classe en sélectionnant « Variable width classes ». intervalles souhaités.

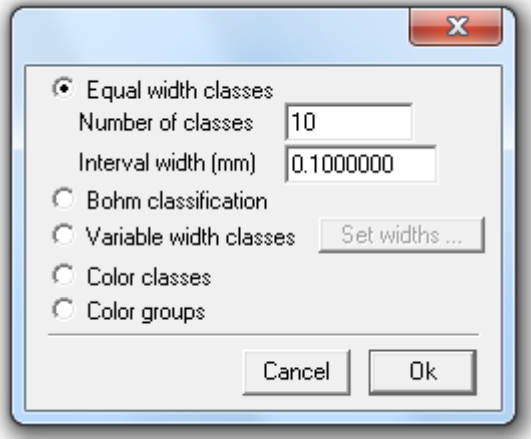

Ex n°2 : choisir des classes d'intervalles égaux. Entrer le nombre de classes souhaités (« Number of classes ») puis la taille de chaque intervalle (« Interval width (mm) »).

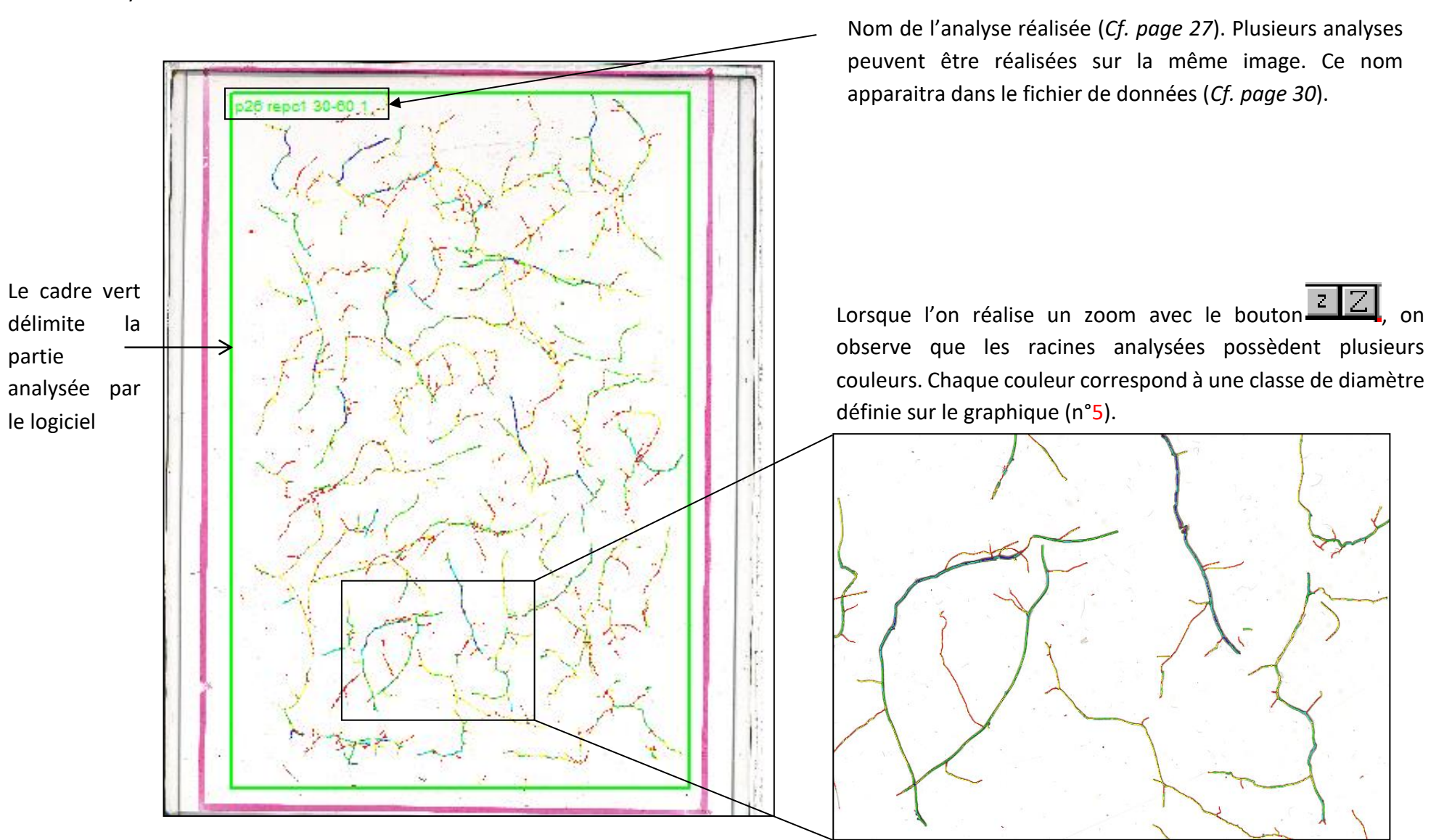

**7** : Zone d'analyse de l'image. Il s'agit de la zone où l'image téléchargée/scannée est affichée. C'est sur cette image que la sélection de la partie à analyser sera effectuée.

#### <span id="page-23-0"></span>**III – Paramètres de réglage du scanner**

Dans le cas où les paramètres du scanner pour l'acquisition des images sont sélectionnés (*Cf. page 14*), la fenêtre suivante permettant le choix des paramètres de scan s'ouvre à chaque acquisition c'est-à-dire à chaque fois que l'on clique sur  $\Box$  ou que l'on sélectionne « Acquire image... ».

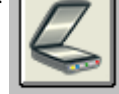

**Ici sont présentés les paramètres de scan choisis lors de l'acquisition et l'analyse de racines de blé dur et de Légumineuses.**

Nous avons choisi ici le mode professionnel qui permet une meilleure personnalisation des paramètres de scans et un plus large choix de paramètres.

Le type de document est le type film afin de pouvoir scanner les plaques de racines avec un double flux lumineux. Le double flux est utile pour éviter les ombres et reflets créés parfois lors de l'acquisition des images.

La résolution définie est 300dpi. Il s'agit d'un compromis entre la précision de scan et la précision de l'analyse par WinRHIZO. Si la résolution est trop importante, le logiciel analysera des résidus en plus des racines présentes sur la plaque. Les résidus sont, par exemple, des rayures de la plaque de scan. Si la résolution définie est trop faible, le logiciel n'analysera pas toutes les racines présentes sur la plaque.

Cliquer sur « Numériser » pour lancer l'acquisition de l'image. La fenêtre suivante apparaitra alors :

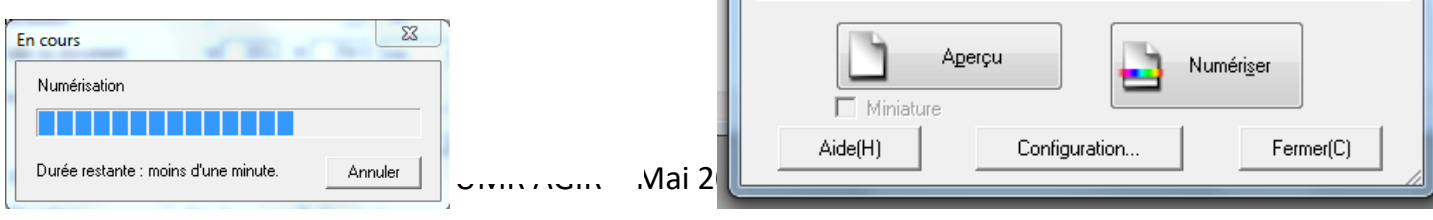

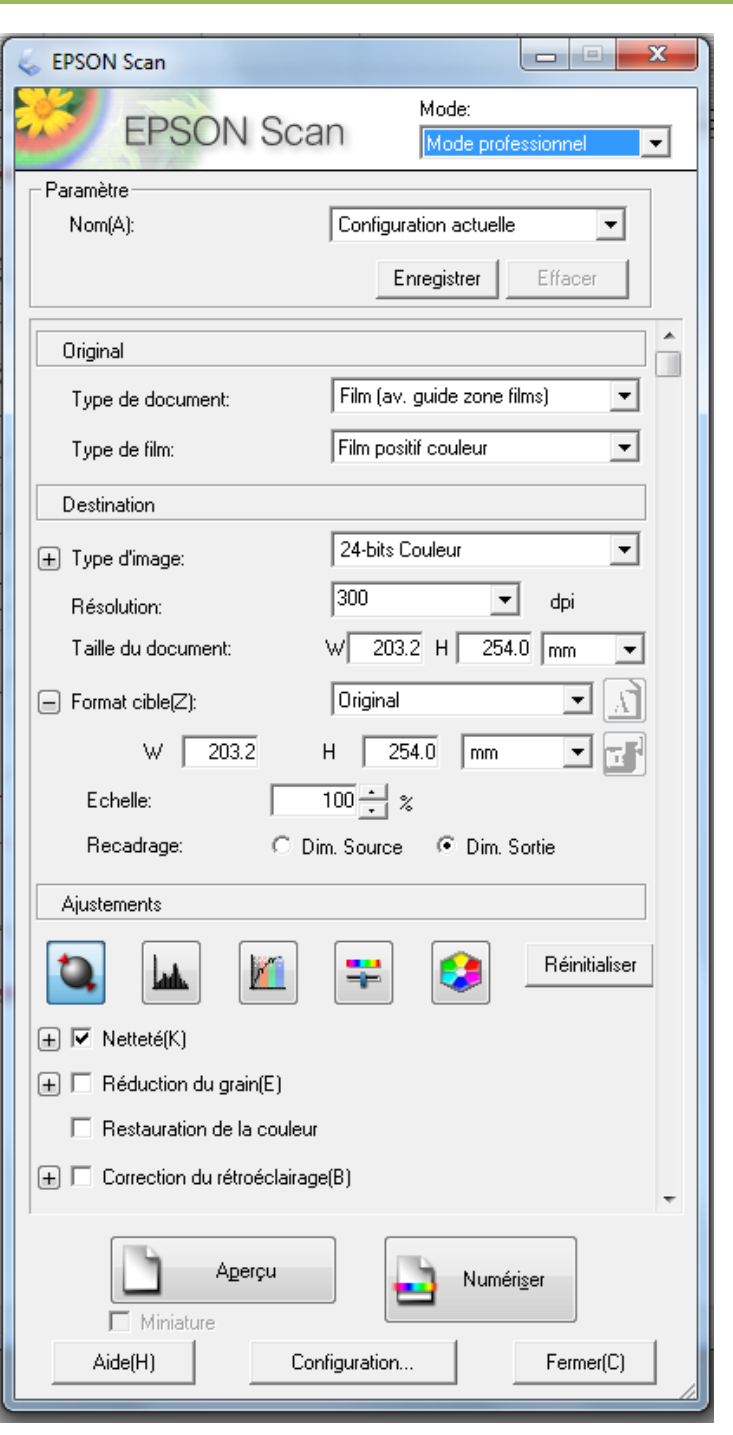

#### d) Acquisition et analyse d'une image

<span id="page-24-0"></span>Ici sont présentées les étapes en pas à pas d'acquisition et d'analyse de l'image de la création d'un dossier d'enregistrement des données à l'analyse de l'image acquise. Cette partie comprend des rappels d'explications vues dans les étapes précédentes de ce tutoriel. Le but de cette partie est de visualiser l'enchainement des étapes et rendre les explications plus concrètes.

#### <span id="page-24-1"></span>**I – Création ou ouverture du fichier texte d'enregistrement des données analysées**

La première étape est de bien ouvrir ou créer un fichier texte (« .TXT ») d'enregistrement des données.

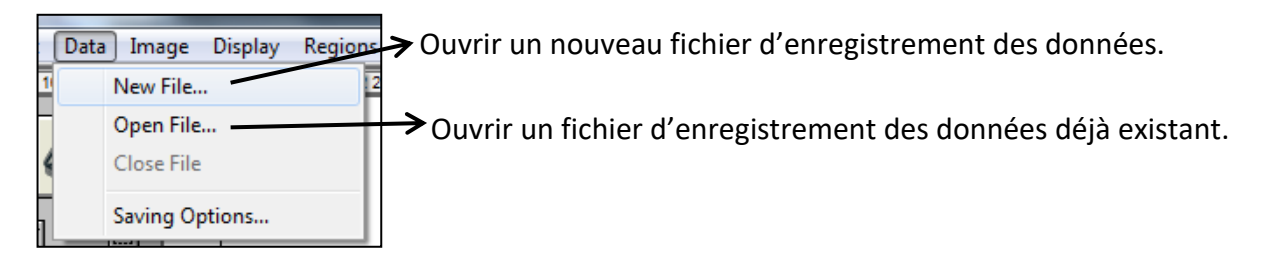

Bien nommer les fichiers d'enregistrement avec des noms explicites et non ambigus pour un meilleur traitement des données. **!**

Si aucun fichier d'enregistrement n'est ouvert, le message suivant apparait lors de l'analyse de l'image :

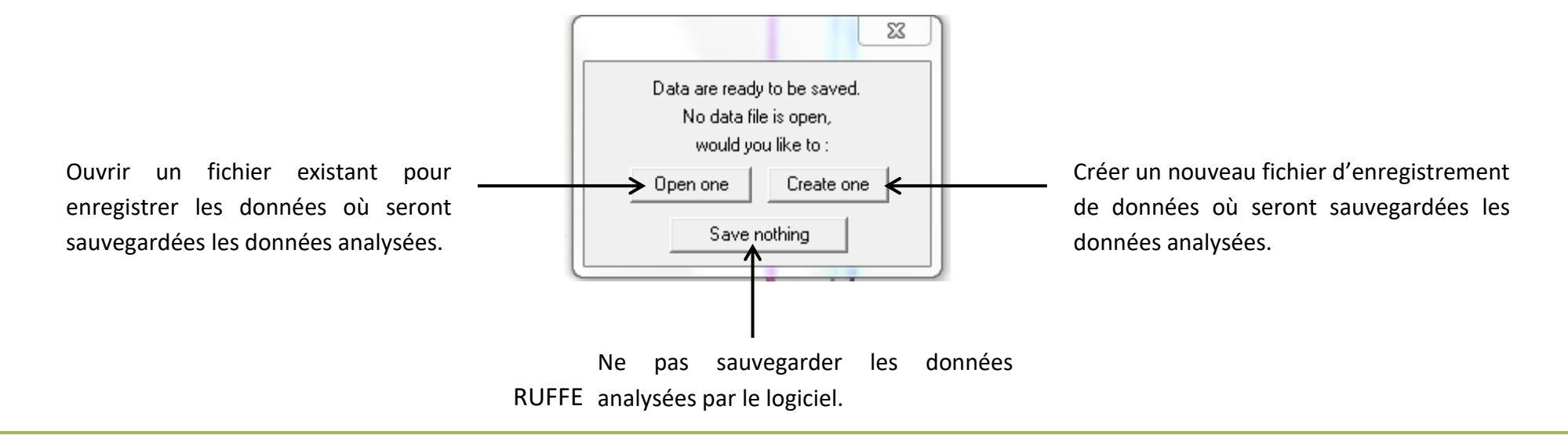

#### <span id="page-25-0"></span>**II – Etalonnage du scanner et de l'analyse avec l'étalon**

Afin de vérifier que les valeurs d'analyse par le logiciel sont correctes, il est nécessaire de passer un étalon à chaque début d'utilisation du logiciel (comme lors de l'utilisation des balances avec des masses de travail). Cet étalon possède une longueur et une surface connue. Nous vérifions ainsi par son scan et son analyse par le logiciel que les variables mesurées ici sont équivalentes aux valeurs connues de l'étalon.

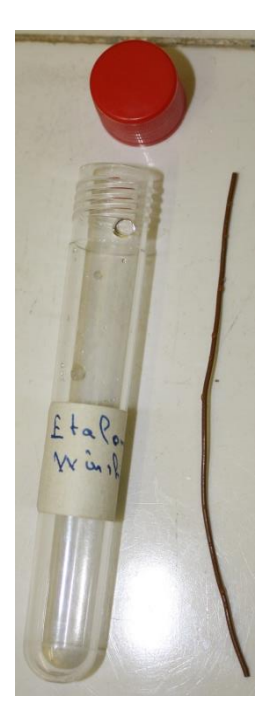

Etalon (à gauche) avec son récipient de rangement.

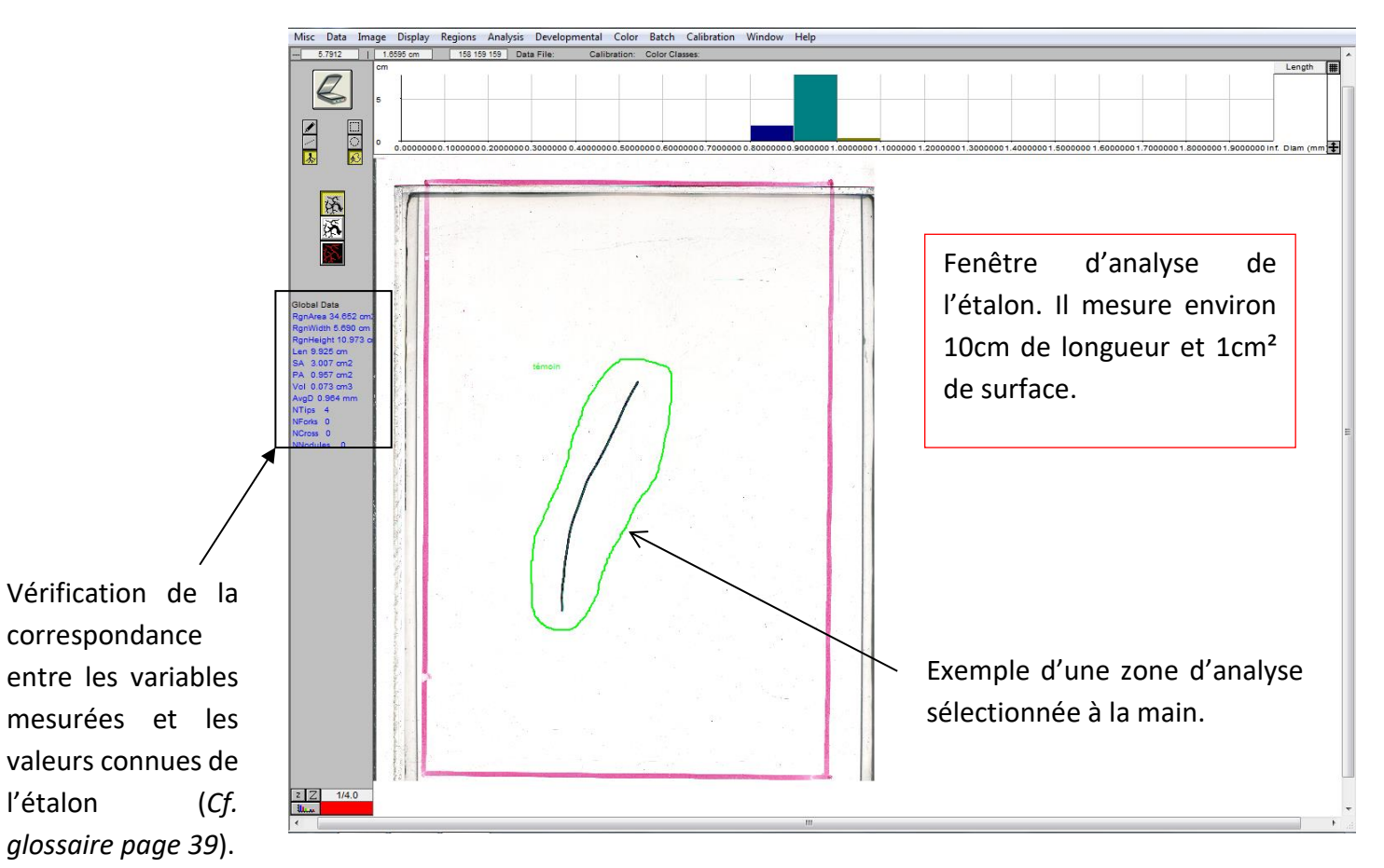

#### <span id="page-26-0"></span>**III – Acquisition d'une image**

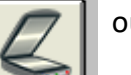

Cliquer sur le bouton  $\Box$  ou sur « Acquire image... » pour lancer le scan d'une image. Deux cas de figure sont possibles :

- Les paramètres de scan sont définis avec le logiciel WinRHIZO (*cf page 14*), le scanner lance automatiquement la numérisation de l'image.
- Les paramètres de scan sont définis par le scanner la fenêtre suivante s'affiche :

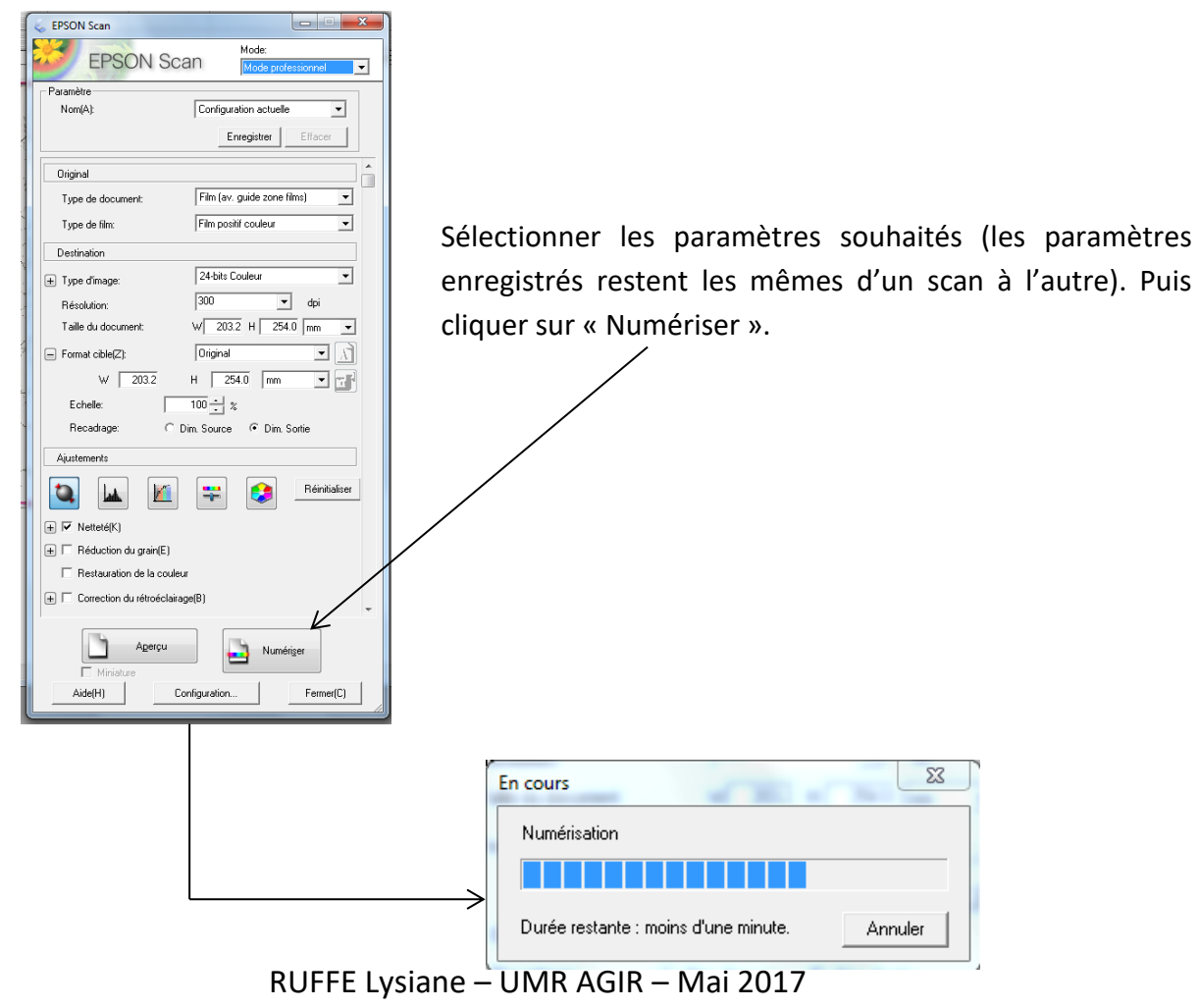

#### <span id="page-27-0"></span>**IV – Analyse de l'image**

*18*).

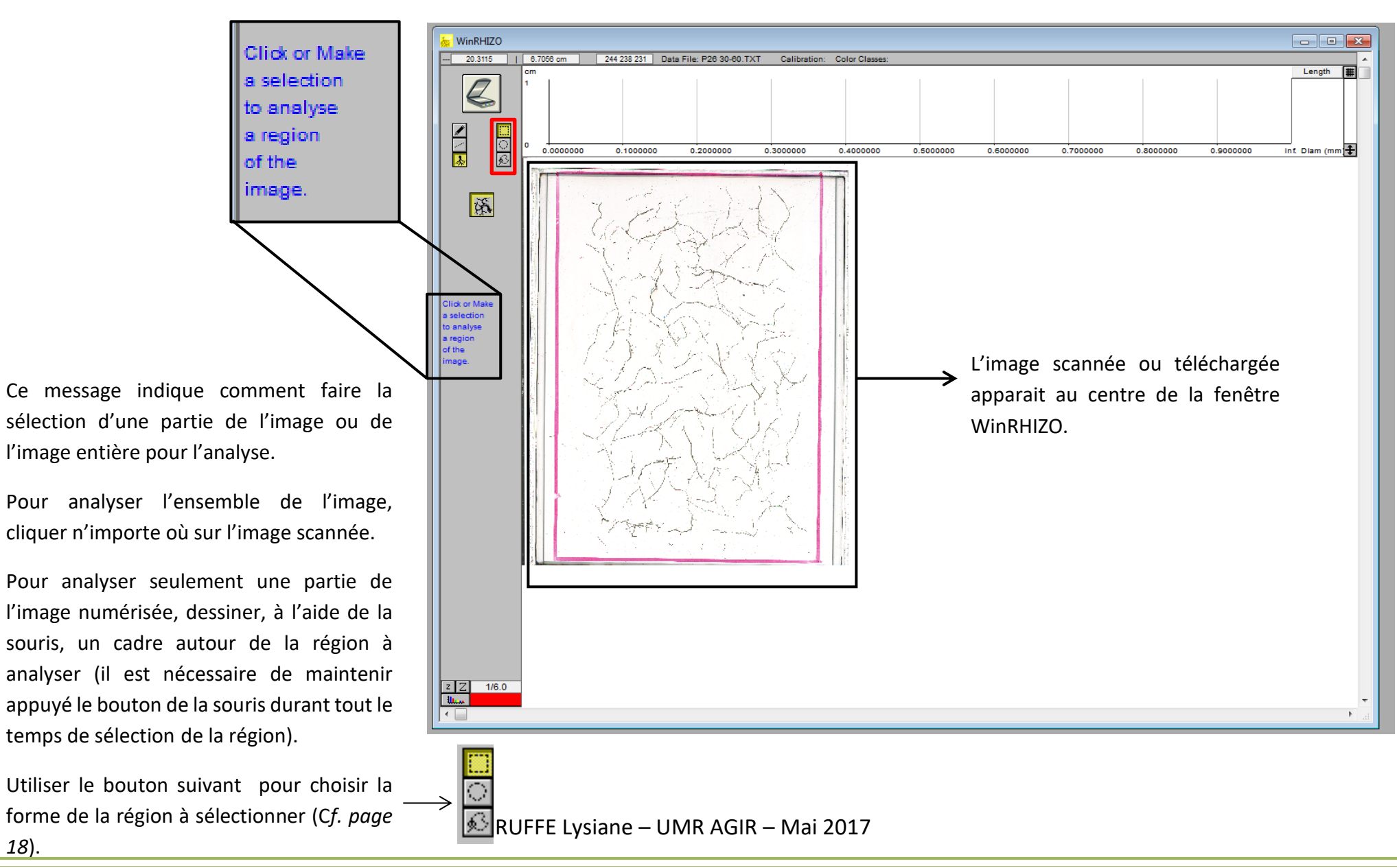

Une fois la numérisation terminée (ou le téléchargement de l'image réalisé), l'image apparait sur la fenêtre de WinRHIZO :

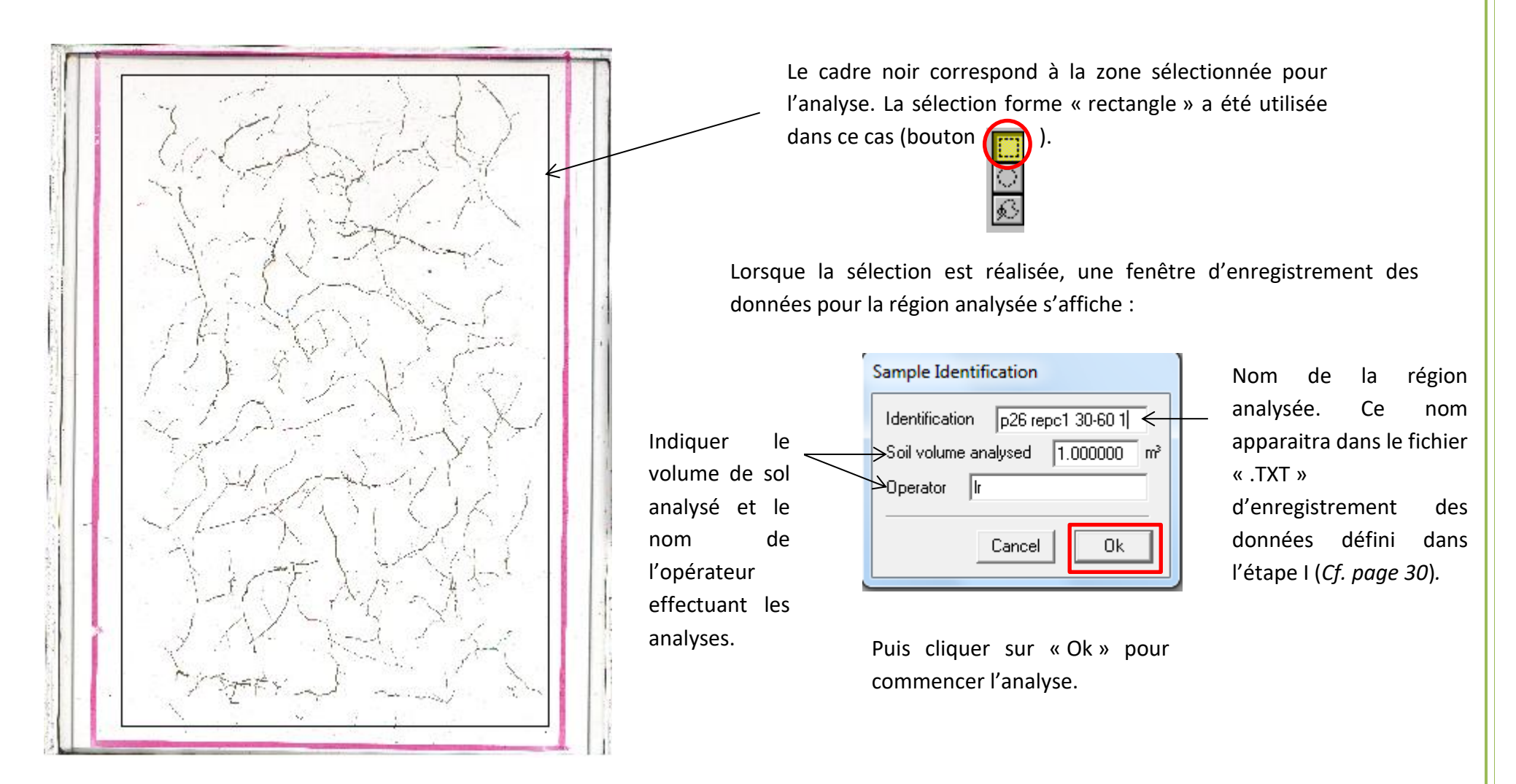

Bien nommer la région analysée avec un **nom explicite et non ambigu** pour un meilleur traitement des données et ne pas mélanger les données. Le plus simple est de nommer l'analyse comme le nom de l'échantillon (inscrit sur l'étiquette d'identification). Exemple : si le nom de l'échantillon est « Ant vul I 0-20 » (pour *Anthyllis vulneraria* répétition 1 dans l'horizon 0-20) nous nommerons l'analyse par le même nom : « Ant vul I 0-20 ». Si plusieurs analyses sont réalisées sur le même échantillon, il est conseillé de rajouter un indicateur pour chaque analyse ; par exemple, « Ant vul I 0-20 a » puis « Ant vul I 0-20 b », etc…

> Legumip mai 201 Tapis racines Ant vul 1 0-20 de d'un échantillon

**!**

Exemple d'étiquette d'identification

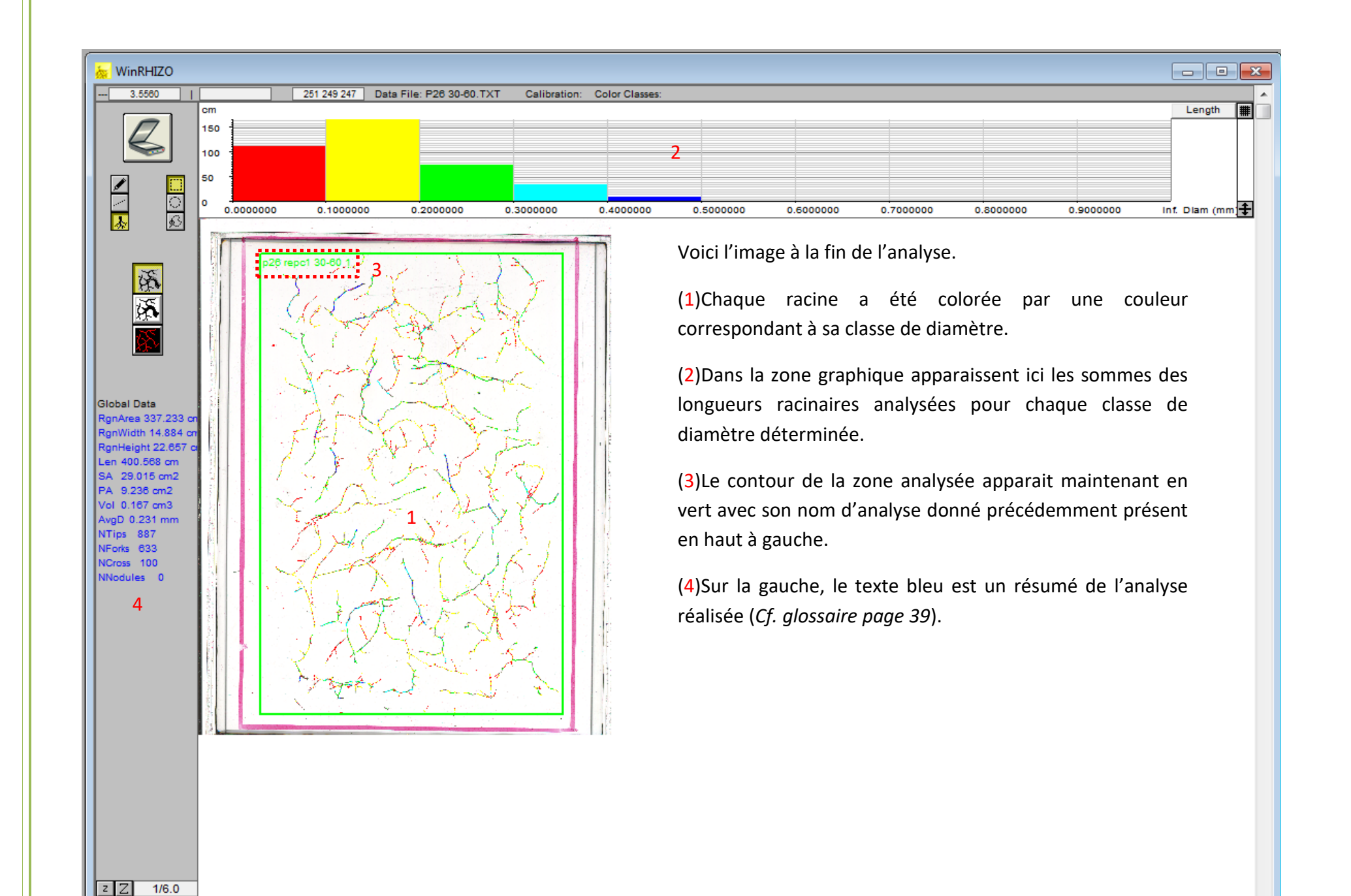

 $|| \cdot ||$ 

**28**

Il est nécessaire de vérifier si le logiciel analyse bien toutes les racines et uniquement les racines de la zone sélectionnée. En effet, il arrive parfois que le logiciel ne détecte pas toutes les racines, lorsque celles-ci sont trop fines ou transparentes. A l'inverse, il arrive parfois que le logiciel prenne un artefact pour une racine, comme une rayure sur la plaque ou une poussière. Dans les deux cas, cela fausserait le résultat. Pour le vérifier, zoomer avec le bouton  $\sqrt{|\cdot|}$  lage et regarder à plusieurs endroits si l'analyse est correcte.

**!**

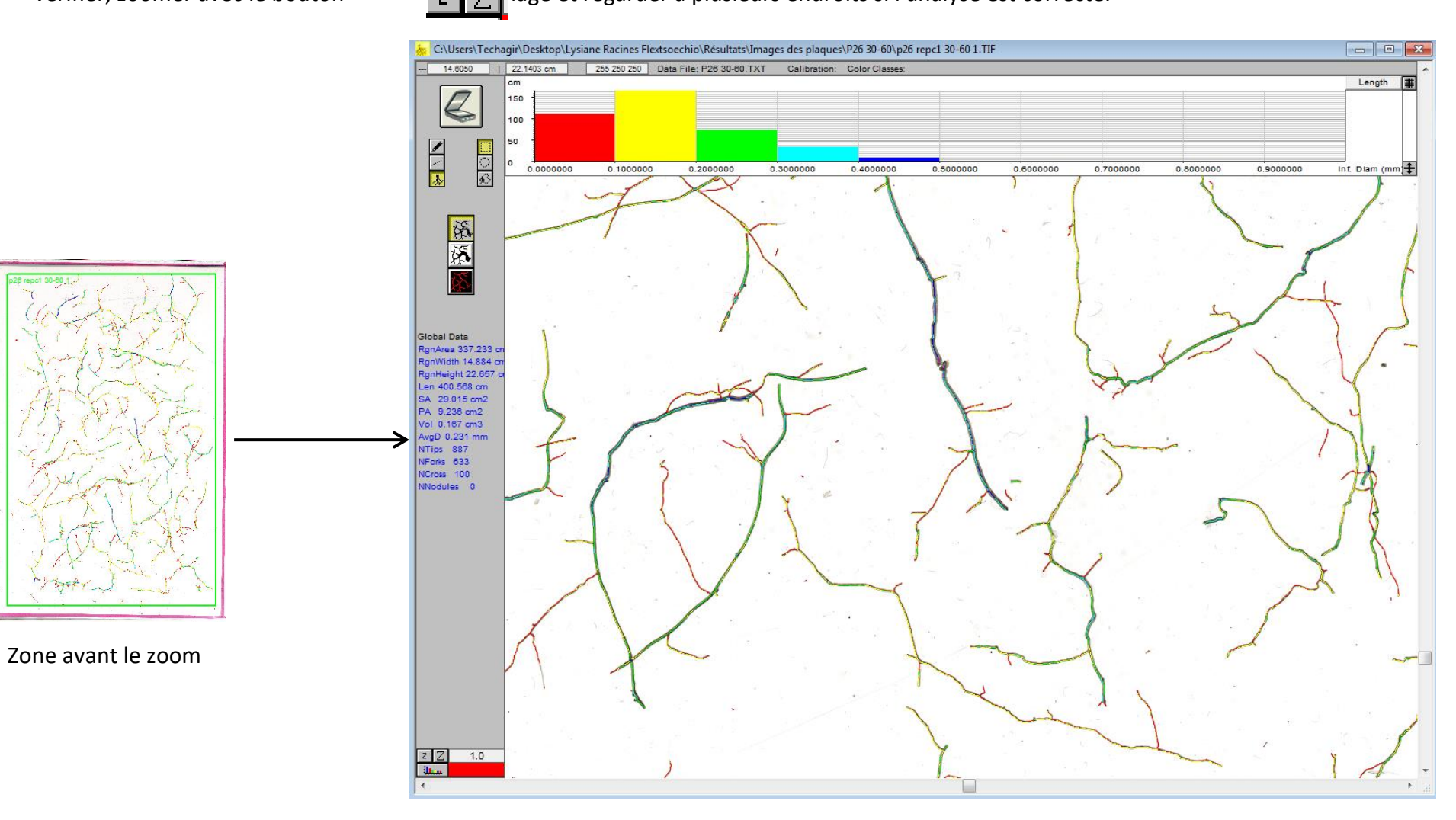

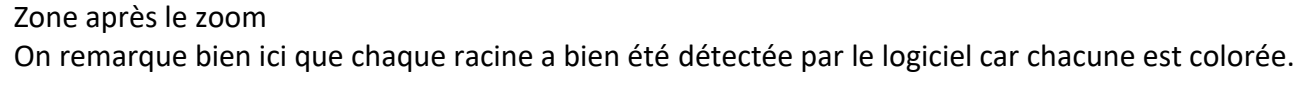

#### <span id="page-31-0"></span>e) Exportation des données des analyses et enregistrement de l'image numérisée

#### <span id="page-31-1"></span>**I – Exportation des données des analyses avec Excel**

Il est possible d'ouvrir les données analysées dans un tableau Excel. Pour cela, ouvrir un document Excel.

 $\mathbf{x}$ 

0

 $\Box$ 

Type

Documer

Documer

Documer

Documer

Documer

Documer

Documer

Documer

Documer

Documer

Documer

Documer

Documer

Documer

Annuler

 $\cdot$ 

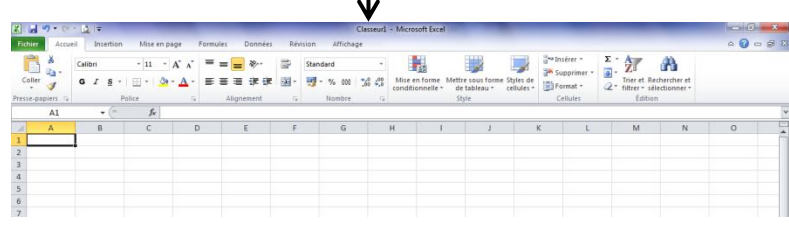

Puis aller dans l'onglet « Fichier » puis « Ouvrir » afin d'ouvrir le document « .TXT » où les données ont été enregistrées.

> Lysia... > Fichiers enregistrement des d...

P05 0-30

P21 0-30

P11 0-30

P13 0-30

P29 0-30

P07 0-30

P23 0-30

P10 0-30

P26 0-30

P04 0-30

**PO6 0-30** 

**P220-30** 

P120-30

Nom de fichier: P20 0-30

P20 0-30

Nom

Nouveau dossier

and the base

 $-14$ 

**STATISTICS** 

Modifié le

14/04/2017 11:25

14/04/2017 11:25

13/04/2017 11:37

13/04/2017 11:36

13/04/2017 11:36

13/04/2017 11:35

13/04/2017 11:35

12/04/2017 11:07

12/04/2017 11:06

12/04/2017 11:05

12/04/2017 11:05

11/04/2017 11:20

11/04/2017 11:17

11/04/2017 11:16

Tous les fichiers

Ouvrir  $\rightarrow$ 

٠

Outils  $\rightarrow$ 

Rechercher dans : Fichiers enre... p

888 ▼

**X** Ouvrir

Organiser  $\blacktriangleright$ 

**The Favoris** 

**Bureau** 

**Bibliothèques** 

Documents

Images

Vidéos

**N** Ordinateur

 $\Delta$  OS (C:)

Musique

Emplacements ré

 $\mathbf{R}$ . Téléchargements

Microsoft Excel

 $\bullet$ 

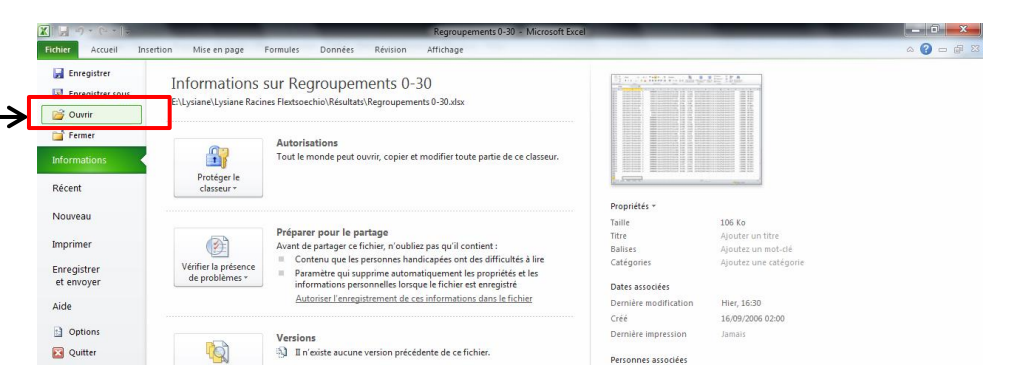

Sélectionner le fichier souhaité.

 Afficher « Tous les fichiers » car les fichiers d'enregistrement des données sont disponibles en format « .TXT ». Il ne s'agit pas de fichiers Excel.

RUFFE Lysiane – UMR AGIR – MARIE – MARIE – Puis cliquer sur « Ouvrir »

Lors de l'importation des données, cette fenêtre s'ouvre :

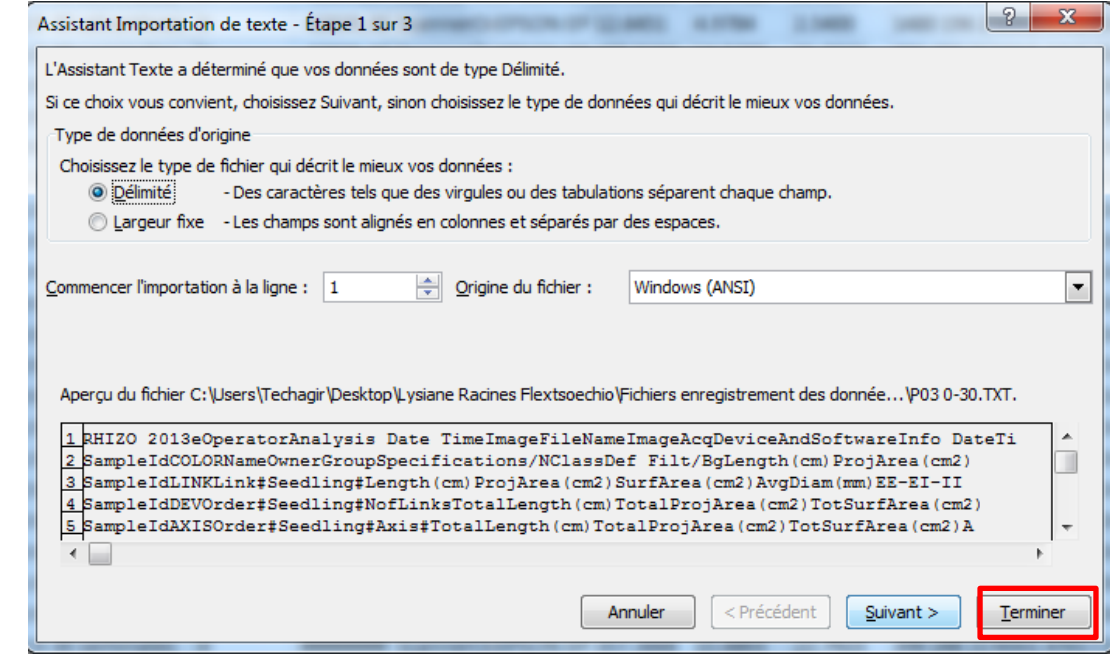

Comme les données sont enregistrées dans un fichier texte, Excel doit les transformer avant de les afficher. Les trois étapes de l' « Assistant Importation de texte » permettent de choisir divers paramètres de présentation des données comme par exemple le type de séparateur de champs, la forme des données, etc. Il est possible, mais pas nécessaire, de personnaliser l'affichage des données avant la fin de l'importation.

Cliquer sur « Terminer » pour finaliser l'importation des données dans Excel.

Remarque : pour faciliter l'exploitation des données, il est conseillé de remplacer les « . » par des « , » dans toute la feuille Excel.

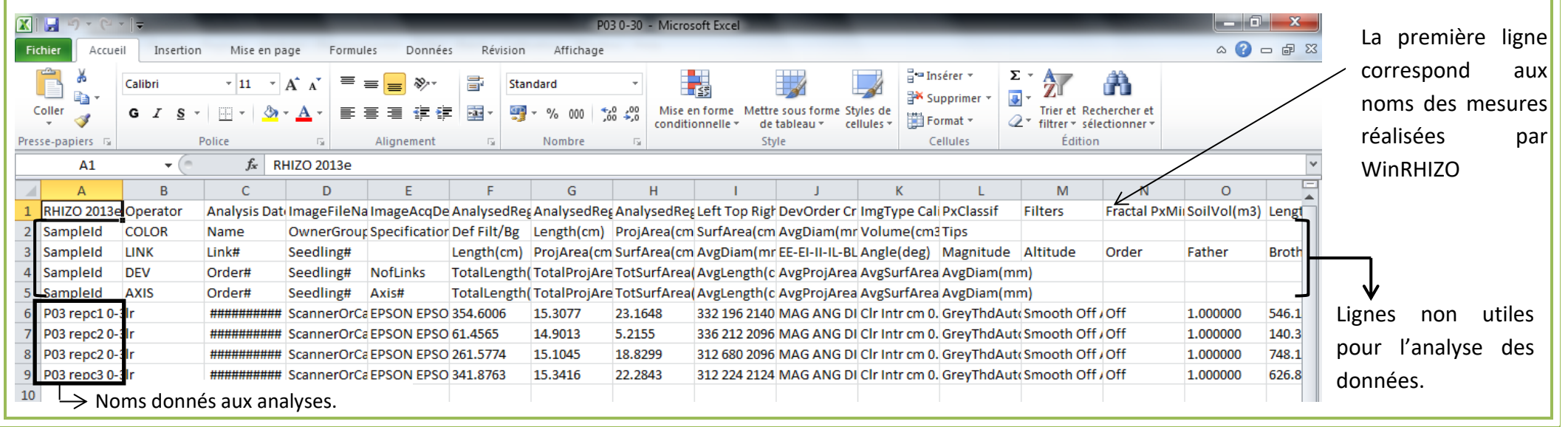

#### Voici un exemple de données chargées sur Excel :

#### <span id="page-33-0"></span>**II – Enregistrement de l'image numérisée**

Lorsqu'une image a été numérisée par le scanner, il est possible de la sauvegarder dans un fichier sur l'ordinateur. Cela peut être utile pour vérifier une analyse ou pour se souvenir de la disposition des racines sur la plaque.

Pour sauvegarder l'image numérisée, aller dans l'onglet « Image » du ruban principal puis cliquer sur « Save Displayed Image… ». Enregistrer ensuite l'image dans le dossier souhaité.

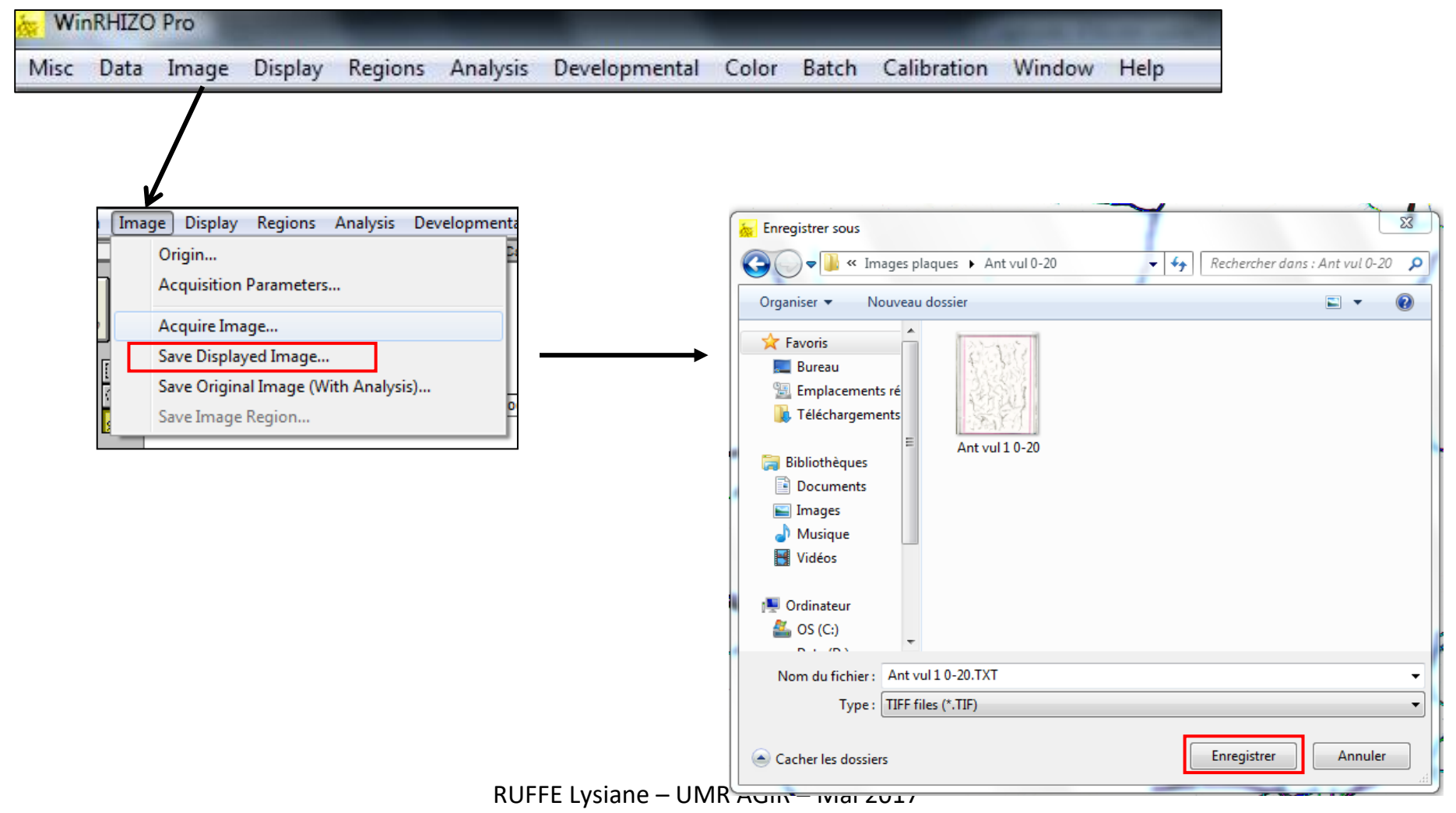

#### <span id="page-34-0"></span>f) Manipulation des racines

La manipulation et la préparation des racines pour être scannées sont des étapes très importantes. En effet, leur disposition sur la plaque est primordiale pour une bonne analyse de l'image scannée par le logiciel. Dans cette partie seront détaillées les étapes de préparation des racines sur la plaque mais également de rangement des racines, une fois celles-ci scannées.

#### <span id="page-34-1"></span>**Matériel nécessaire et objectif**

Pour pouvoir scanner des racines, celles-ci doivent être disposées sur une plaque transparente en plastique remplie d'eau. L'eau permet aux racines d'être bien étalées pour que, lors de la numérisation, chaque embranchement de racine puisse être analysé (c'est-à-dire que les racines ne restent pas collées entre elles ou ne se superposent, ce qui diminuerait la qualité de l'analyse).

Le matériel nécessaire à la préparation des plaques de racines :

- Plaques en plastique pour le scan
- Bac en plastique pour le démêlage
- Pinces
- **•** Fau désionisée
- **•** Passoire
- Bac de récupération d'eau
- Papier absorbant
- Becher

**Durant toute la manipulation des racines, l'étiquette d'identification doit suivre l'échantillon ! Cela permet d'assurer la traçabilité et d'éviter des erreurs lors de l'analyse et le rangement des racines. !**

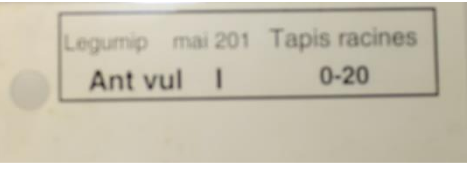

RUFF Exemple d'étiquette d'identification

#### <span id="page-35-0"></span>**I – Démêlage des racines**

Bac de démêlage des racines.

La première étape, avant la disposition des racines sur la plaque, est le démêlage de celles-ci. Démêlage car les racines, conservées au congélateur, sont souvent en paquets et emmêlées. Or, il est nécessaire de scanner chaque racine individuellement.

Pour cela, dans un bac en plastique, disposer les racines de la poche et écarter délicatement les racines les unes des autres.

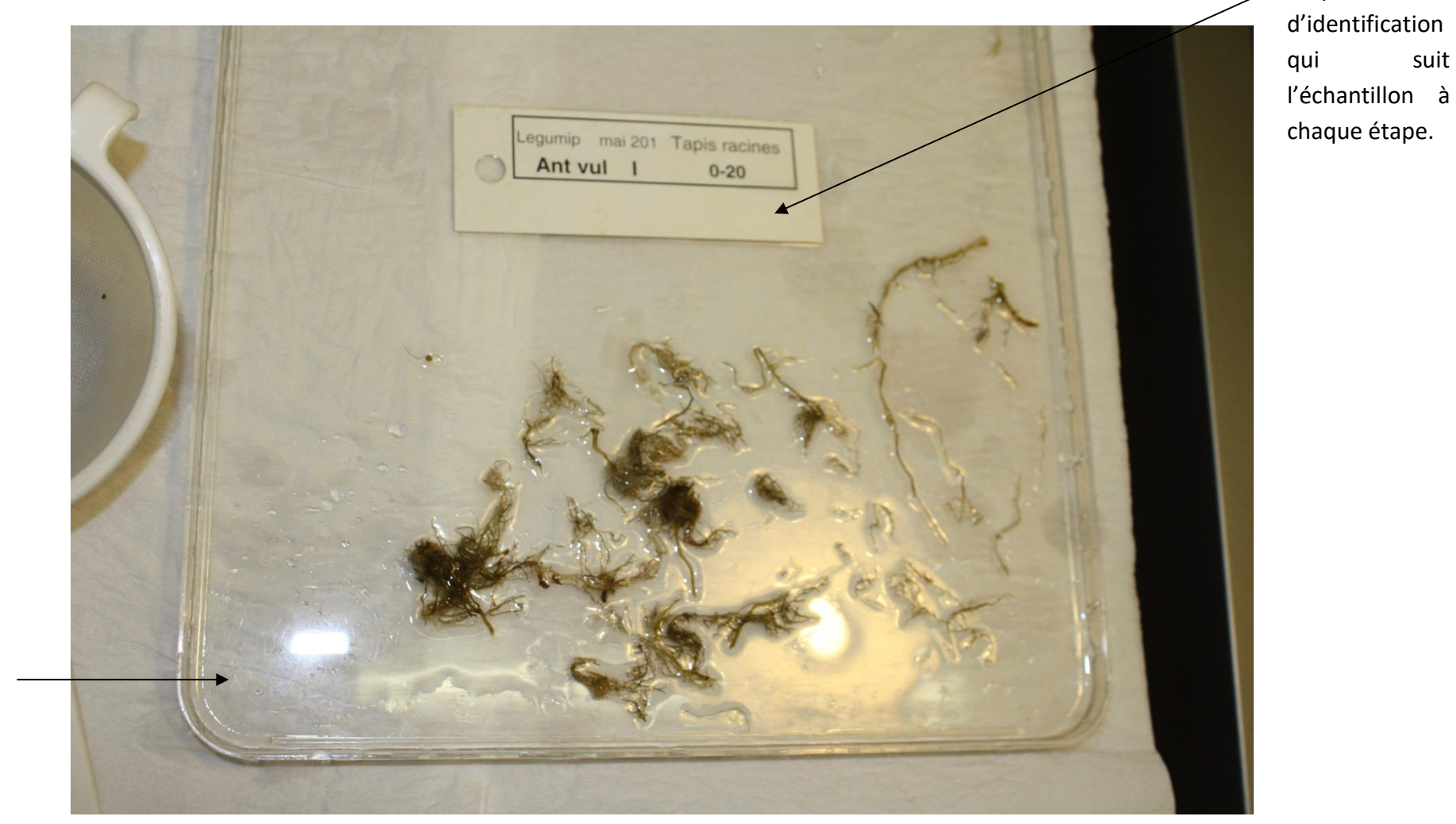

RUFFE Lysiane – UMR AGIR – Mai 2017

Etiquette

#### <span id="page-36-0"></span>**II – Disposition des racines sur la plaque**

Remplir la plaque de scan (c'est-à-dire la plaque en plastique transparente) d'eau désionisée à l'aide d'un becher. Attention de ne pas renverser d'eau sur le côté car la plaque de scan est déposée directement sur le scanner. En effet, lorsque la plaque est remplie de racines, il est très difficile de la transporter sans que les racines ne se mélangent (car elle est remplie d'eau). Pour éviter un second démêlage, disposer directement la plaque de scan sur le scanner.

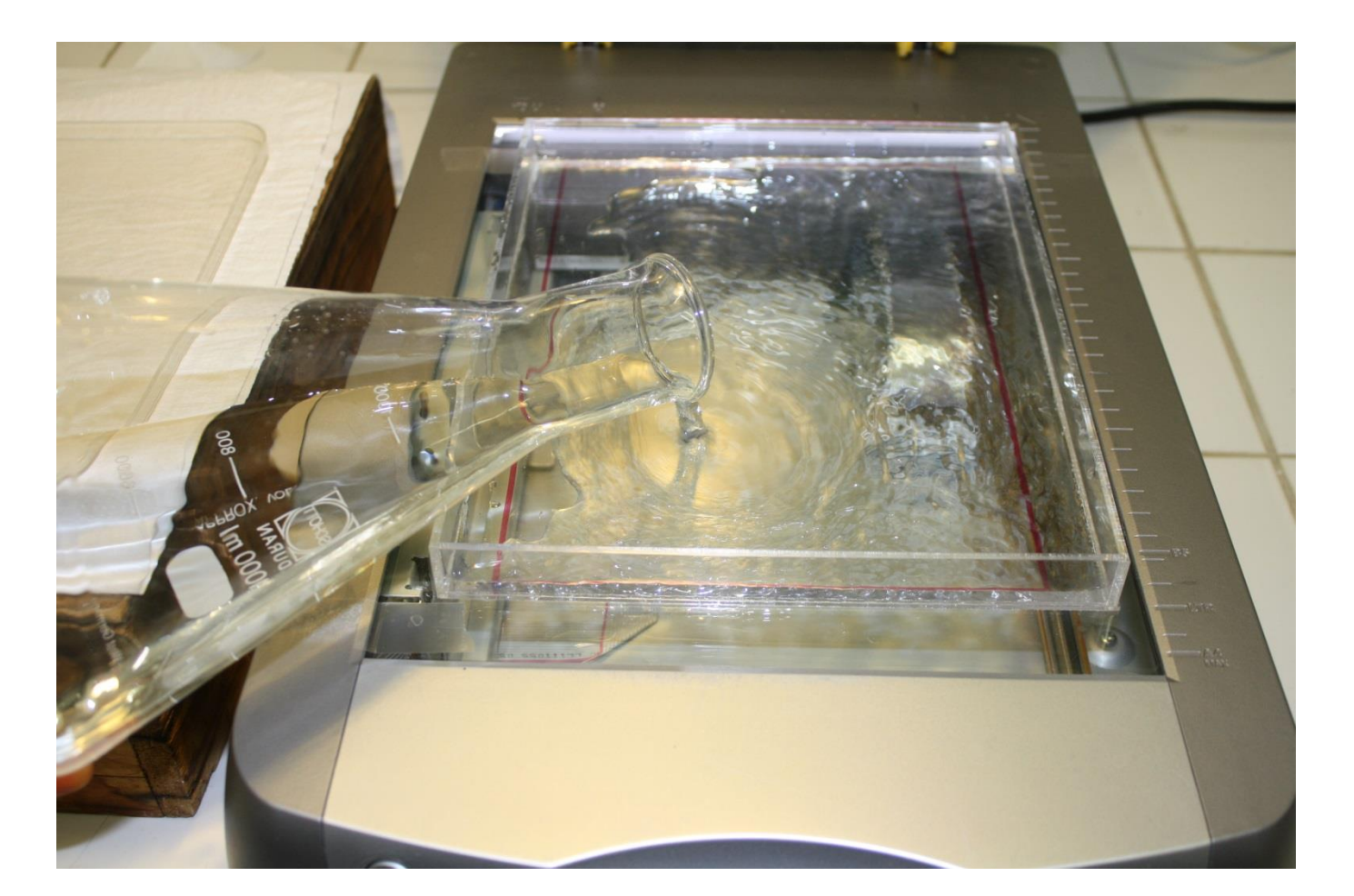

Déposer une par une les racines démêlées précédemment sur la plaque en plastique transparente à l'aide de la pince. **Elles doivent être bien étalées individuellement et éviter au maximum de se chevaucher**. De même, veiller à **ne pas trop surcharger la plaque** de racines pour une meilleure analyse.

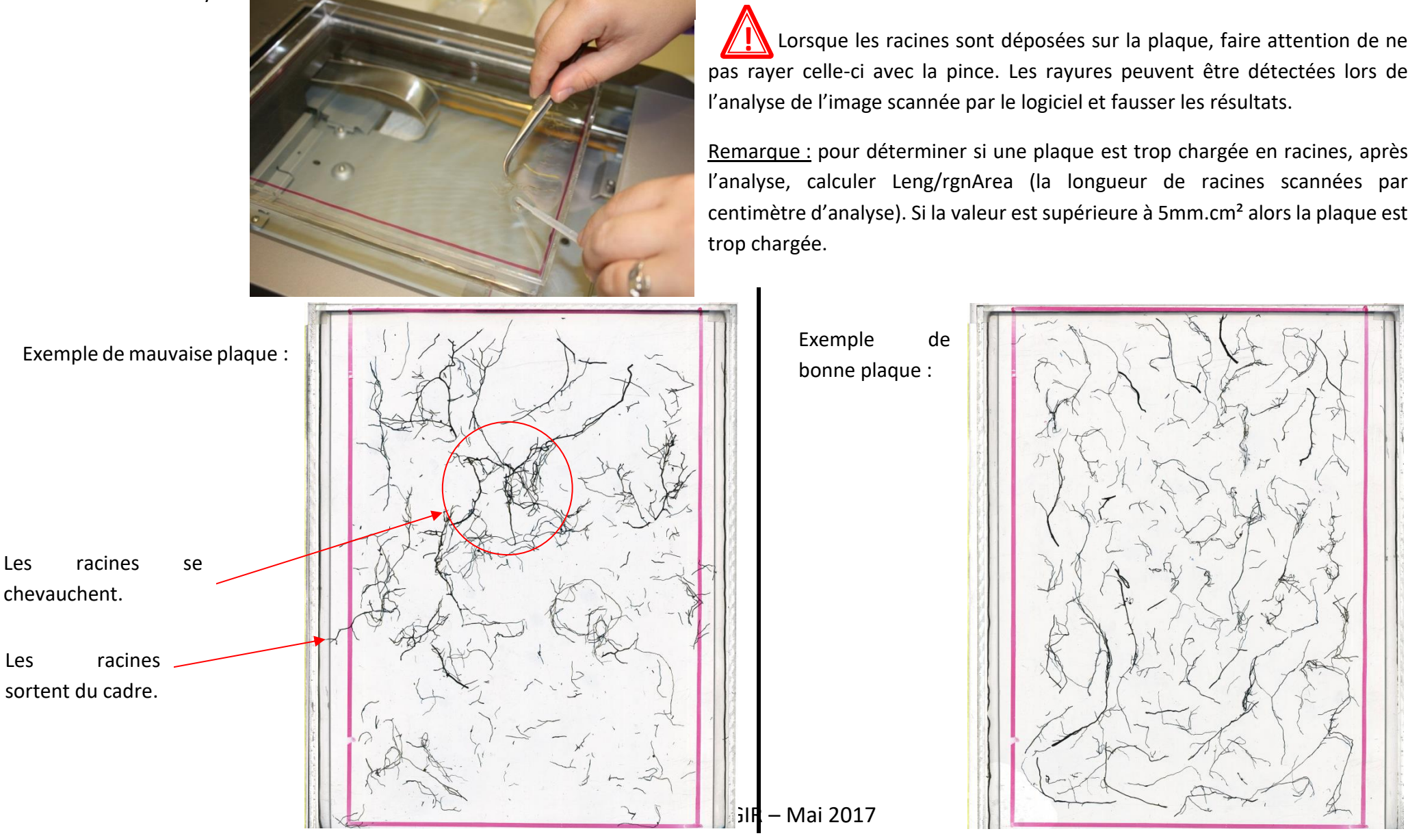

### <span id="page-38-0"></span>**III – Numérisation de la plaque**

Lorsque la plaque est remplie, fermer le haut du scanner et lancer la numérisation (*Cf. page 25*).

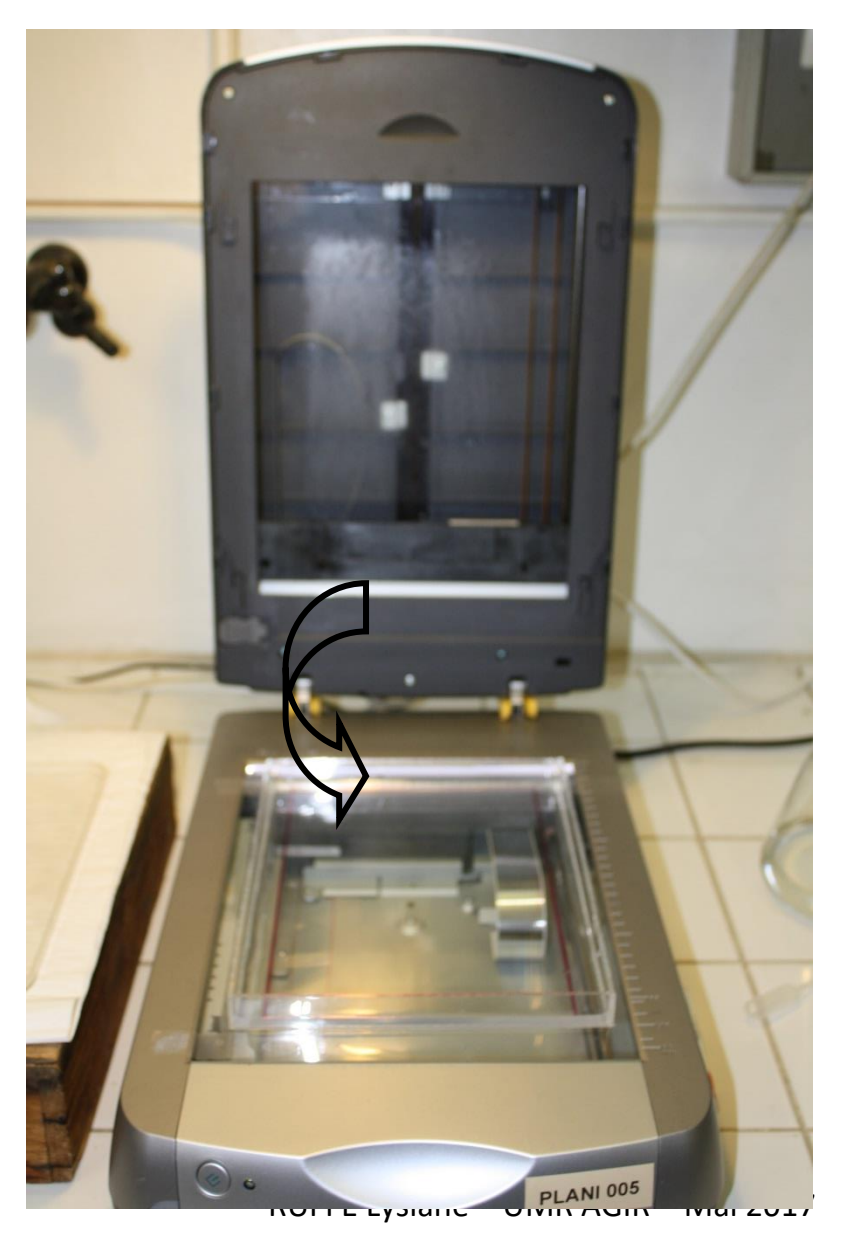

#### <span id="page-39-0"></span>**IV – Rangement des racines**

A la fin de la numérisation, ouvrir le scanner, prendre la plaque de scan et vider son contenu à travers la passoire :

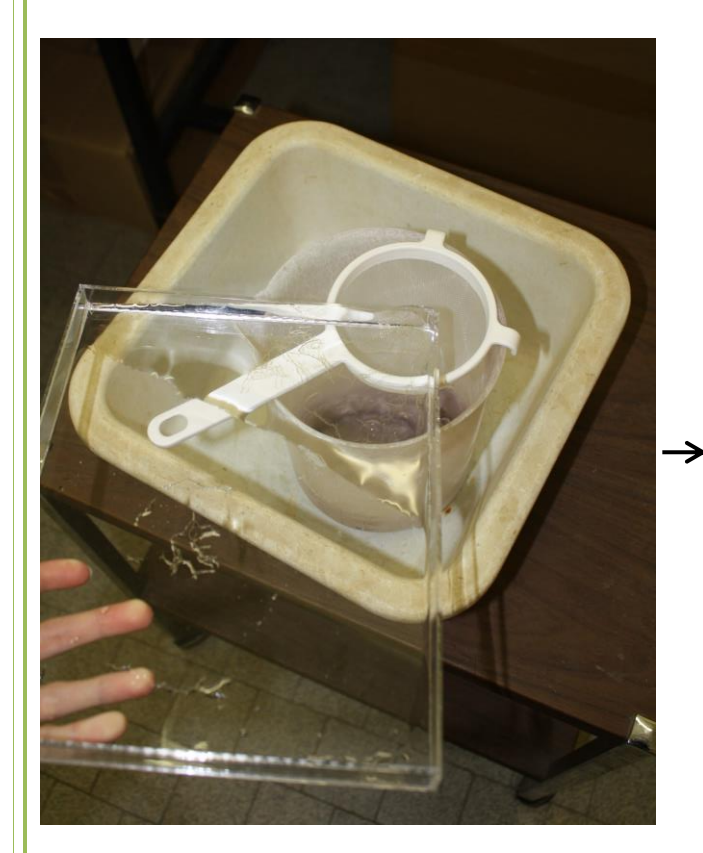

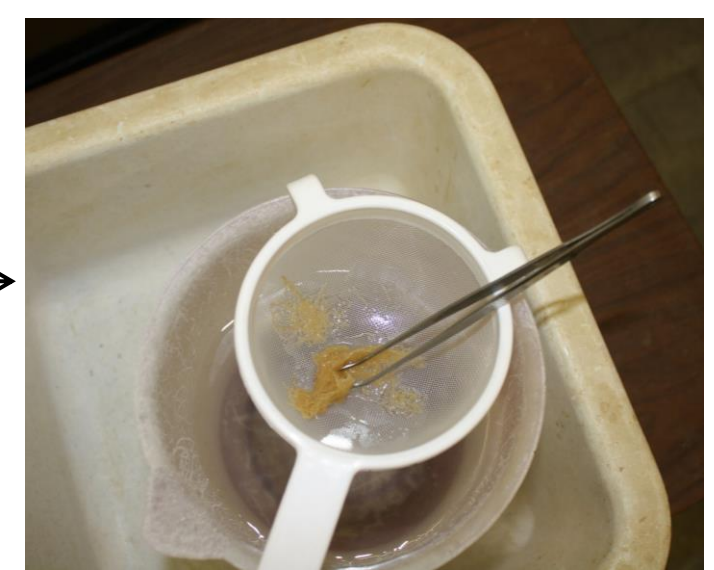

Utiliser une pince pour attraper chaque racine.

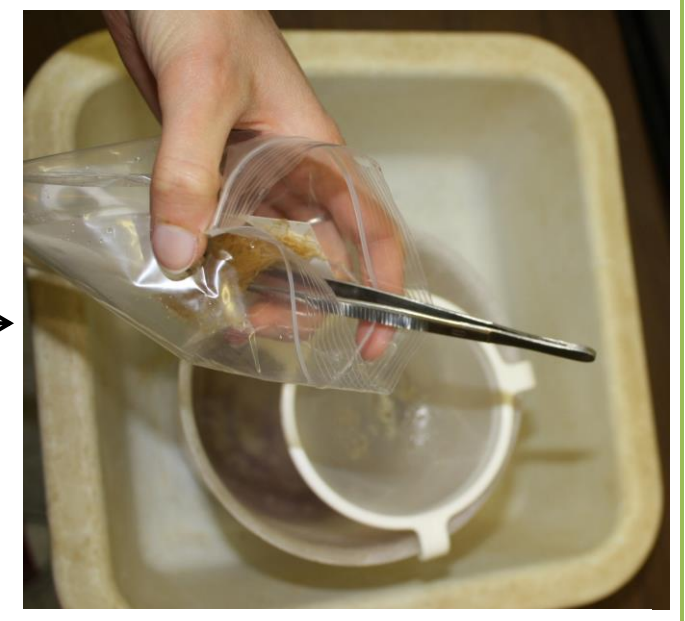

Puis récupérer chaque racine et les remettre dans la poche de rangement avec l'étiquette

d'identification ! Verser les racines dans la passoire. Bien disposer un bac de récupération d'eau sous la passoire.

Remarque : il est nécessaire de récupérer toutes les racines car les racines scannées seront ensuite pesées pour le calcul des traits racinaires. S'il manque une partie de la biomasse scannée, le résultat ne sera pas juste lors du calcul des traits.

# <span id="page-40-0"></span>3. GLOSSAIRE

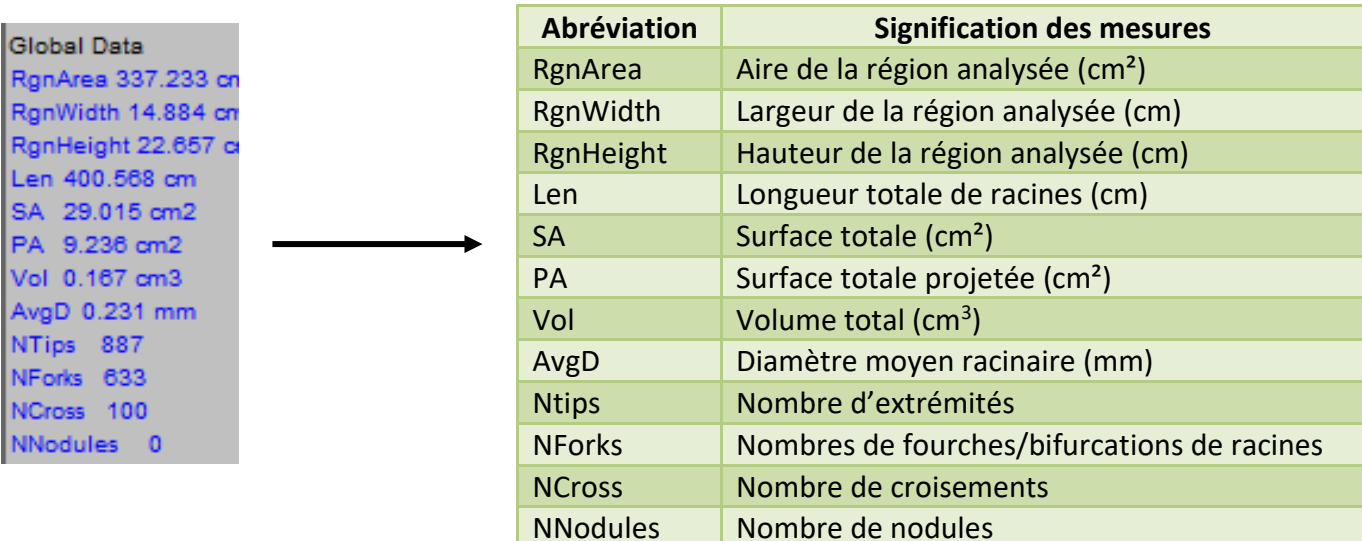

Remarque : le logiciel WinRHIZO détermine l'ensemble des mesures grâce à deux mesures principales : la longueur (ou Lenght) et le diamètre moyen (AvgD). Pour mieux comprendre les calculs réalisés par le logiciel pour déterminer les mesures voici une explication rapide des calculs :

 $PA = Len x AyD \Leftrightarrow$  Surface totale projetée = longueur x diamètre moyen racinaire

SA = PA x 3,14  $\Leftrightarrow$  Surface totale = surface totale projetée x 3.14

# <span id="page-41-0"></span>4. ANNEXE : Paramètres utilisés lors du scan et de l'analyse de racines de blé dur

Dans cette partie sont présentés les paramètres utilisés lorsque nous avons scanné et analysé des racines de blé dur.

#### **I - Paramètres du scanner II - Classes de diamètres**

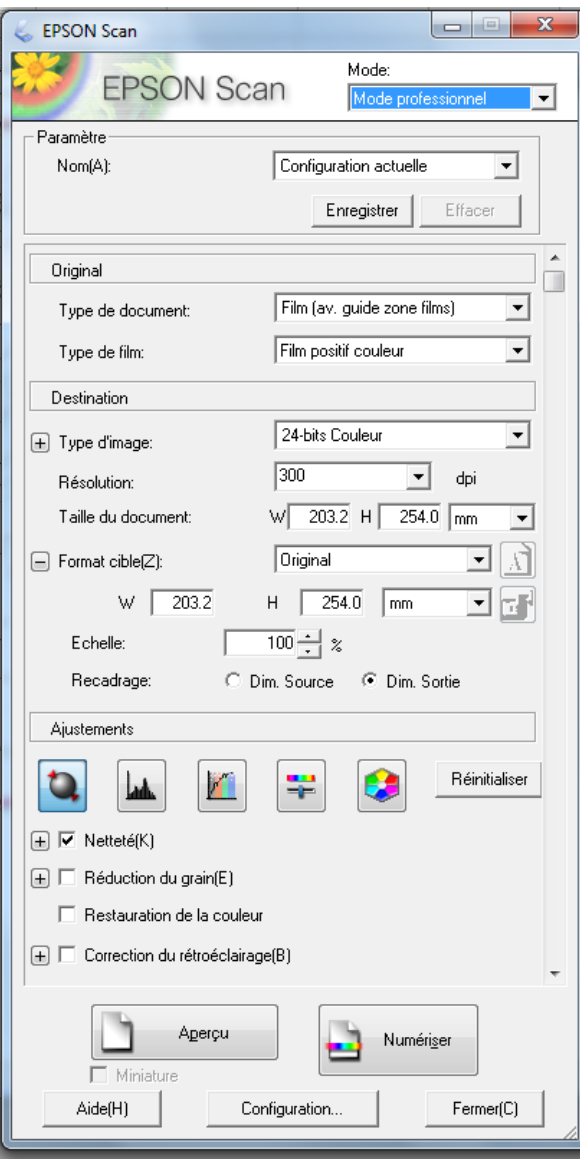

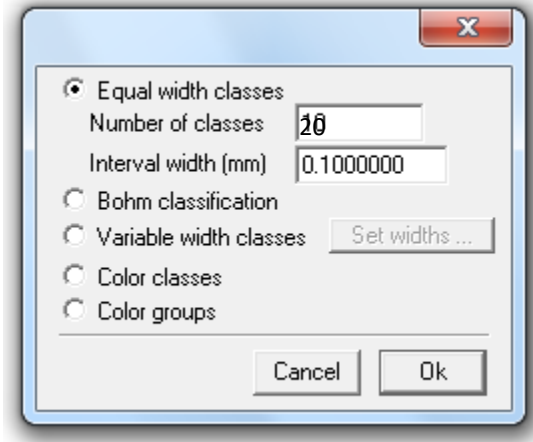

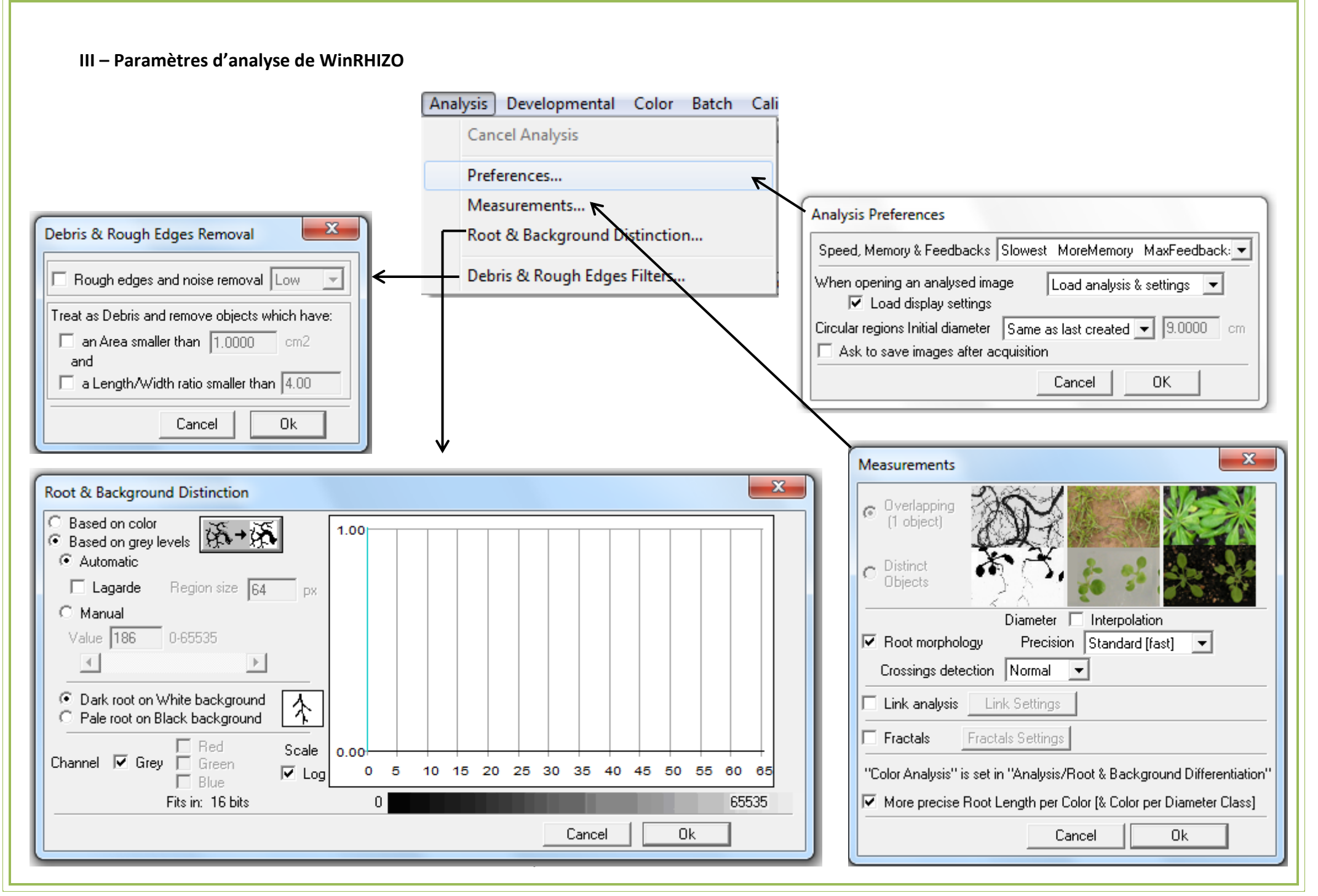

#### **Pour plus de détails et d'explications, se référer au guide d'utilisation de WinRHIZO.**

Référence : WinRHIZO 2013. Basic, Reg, Pro & Arabidopsis For Root Measurement. Auteur : Régent instruments Canada inc. Disponible sur : [www.regeninstruments.com.](http://www.regeninstruments.com/) Support technique : techsup@regentinstruments.com

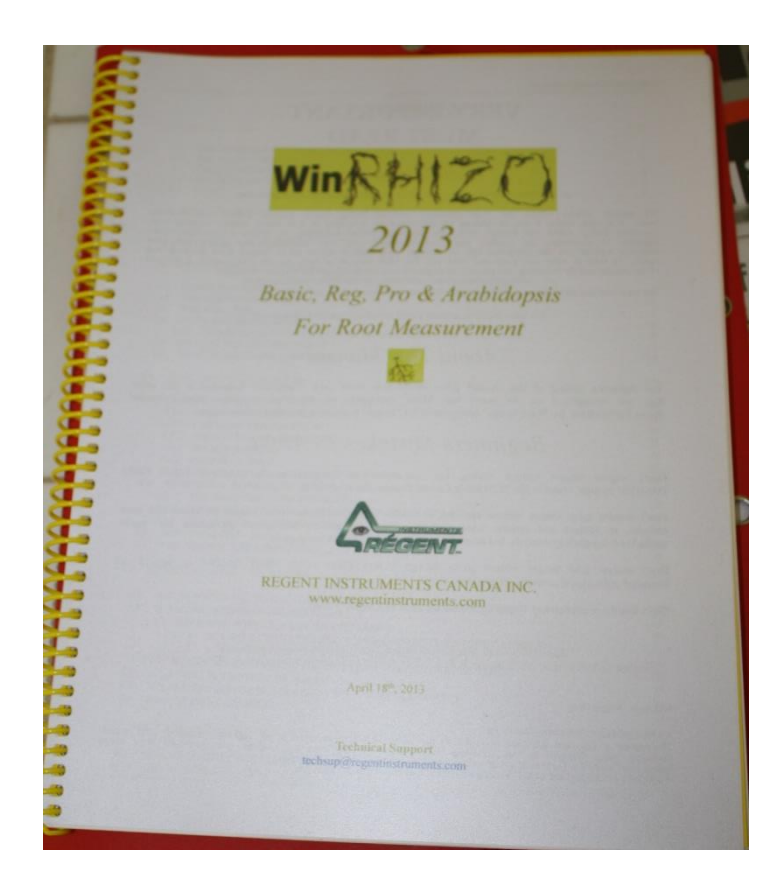